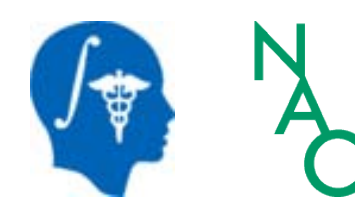

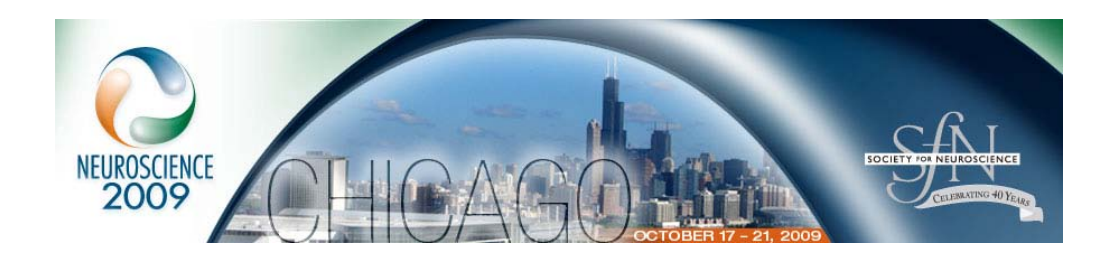

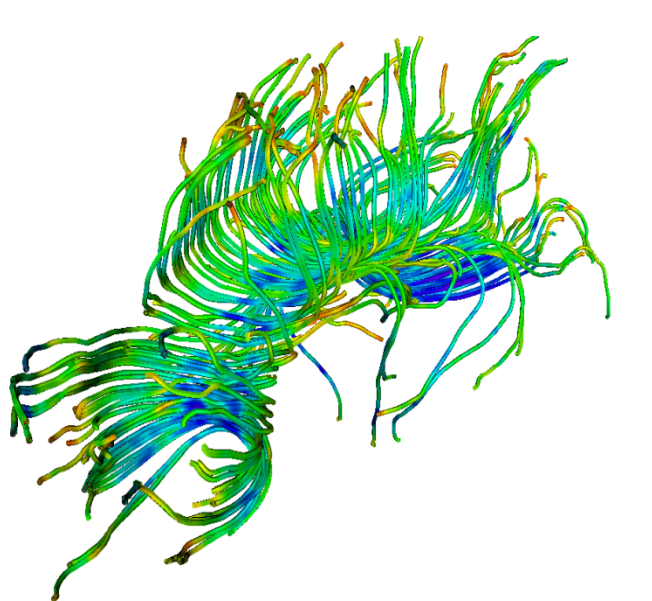

#### Diffusion Tensor Imaging tutorial

Sonia Pujol, Ph.D.

Surgical Planning Laboratory Harvard University

> **National Alliance for Medical Image Computing Neuroimage Analysis Center**

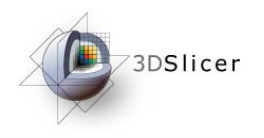

### DTI tutorial

This tutorial is an introduction to the advanced Diffusion MR capabilities of the Slicer3 software for medical image analysis.

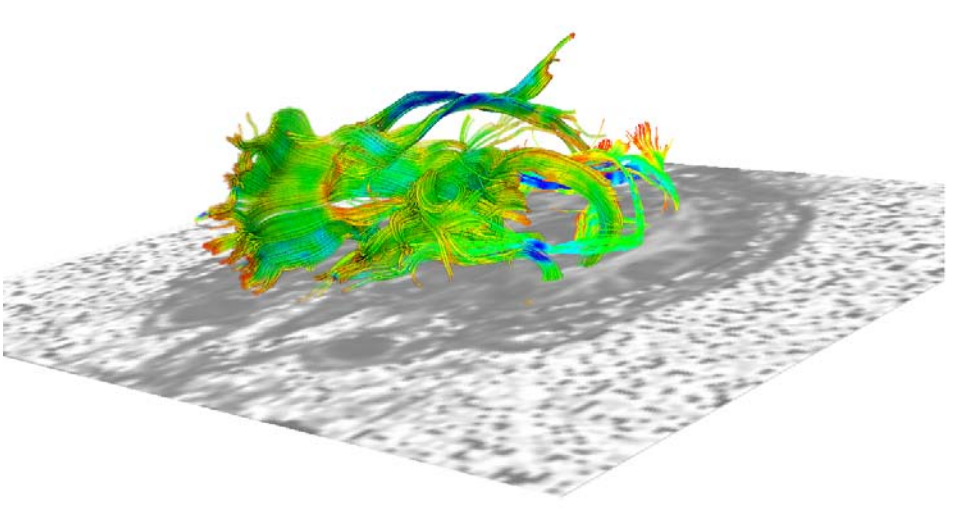

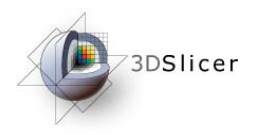

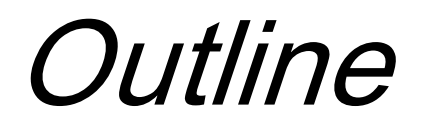

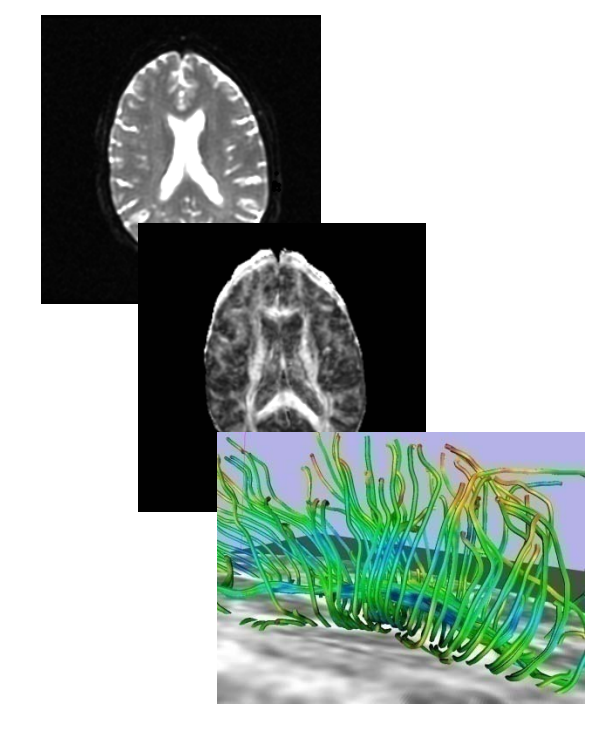

This tutorial guides you through the process of loading diffusion MR data, estimating diffusion tensors, and performing tractography of white matter bundles.

*-3-*

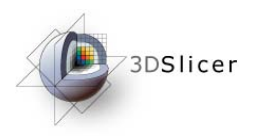

## **Outline**

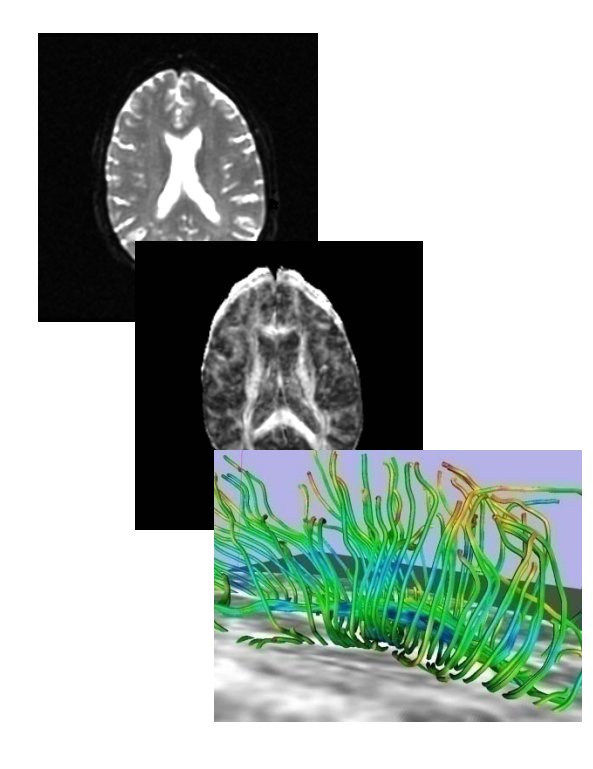

The processing pipeline uses 9 image analysis modules of Slicer3.4

- 1. Data
- 2. Volumes
- 3. Diffusion Tensor Estimation
- 4. Diffusion Tensor Scalar Measurements
- 5. Editor
- 6. LabelMap Seeding
- 7. Fiber Bundles
- 8. Fiducials
- 9. Fiducial Seeding

*-4-*

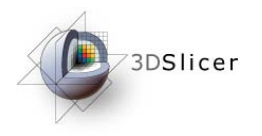

#### Tutorial Dataset

The Diffusion MR tutorial dataset is composed of a Diffusion Weighted MR scan of the brain acquired with 12 gradient directions and 2 baseline.

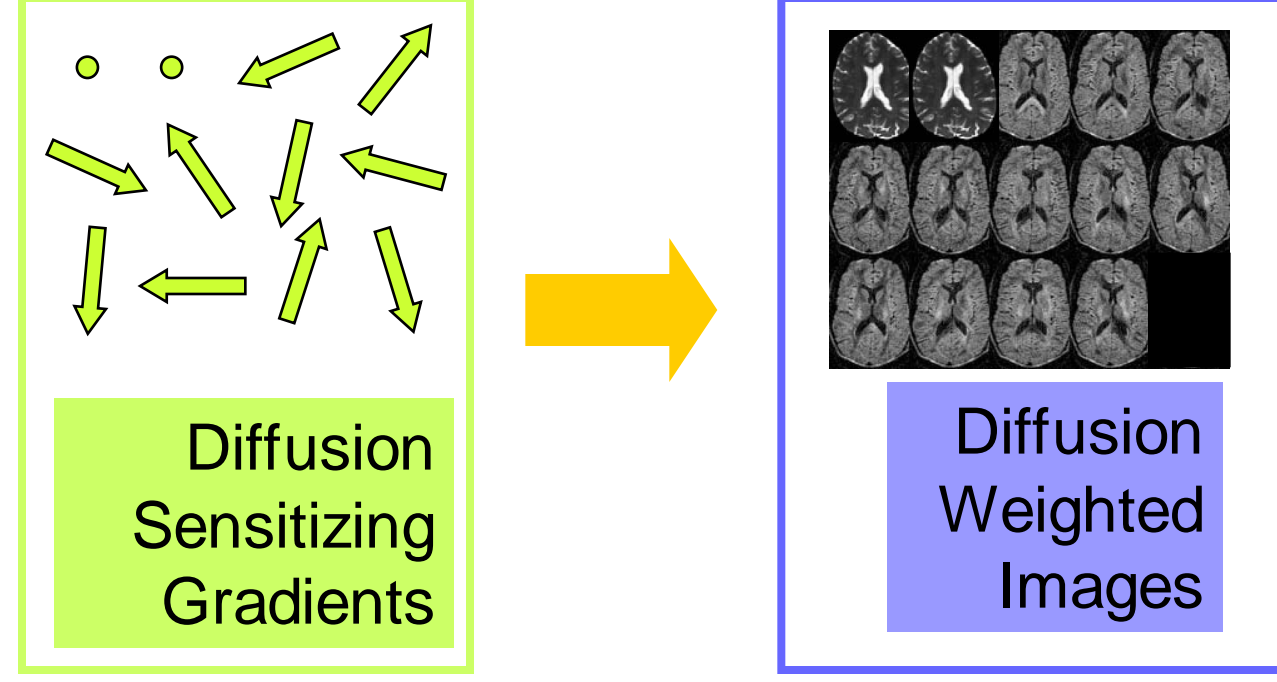

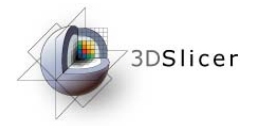

#### DTI Processing Pipeline

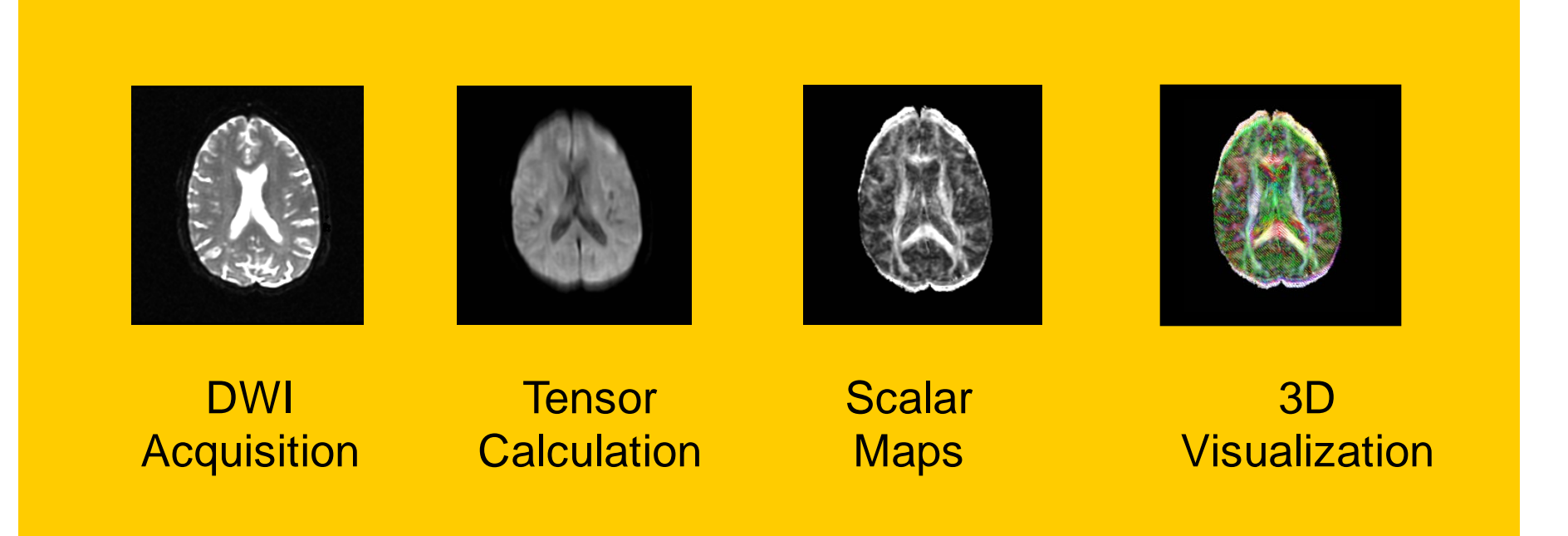

*-6-*

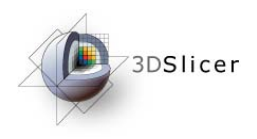

#### Start Slicer3

**Linux/Mac users** Launch the Slicer3 executable located in the Slicer3.4 directory

**Windows users Select** Start  $\rightarrow$  All Programs

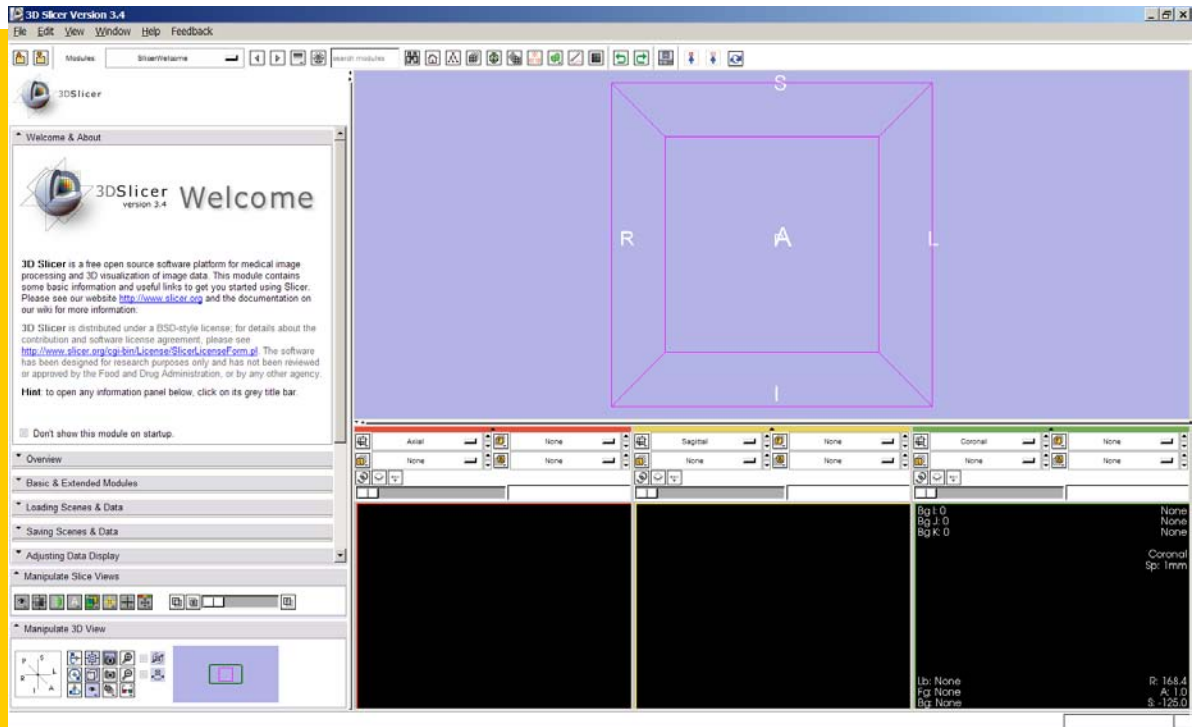

 $\rightarrow$  Slicer3 3.4 2009-05-21 $\rightarrow$  Slicer3

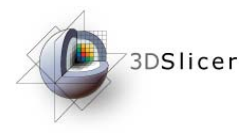

#### Slicer Welcome

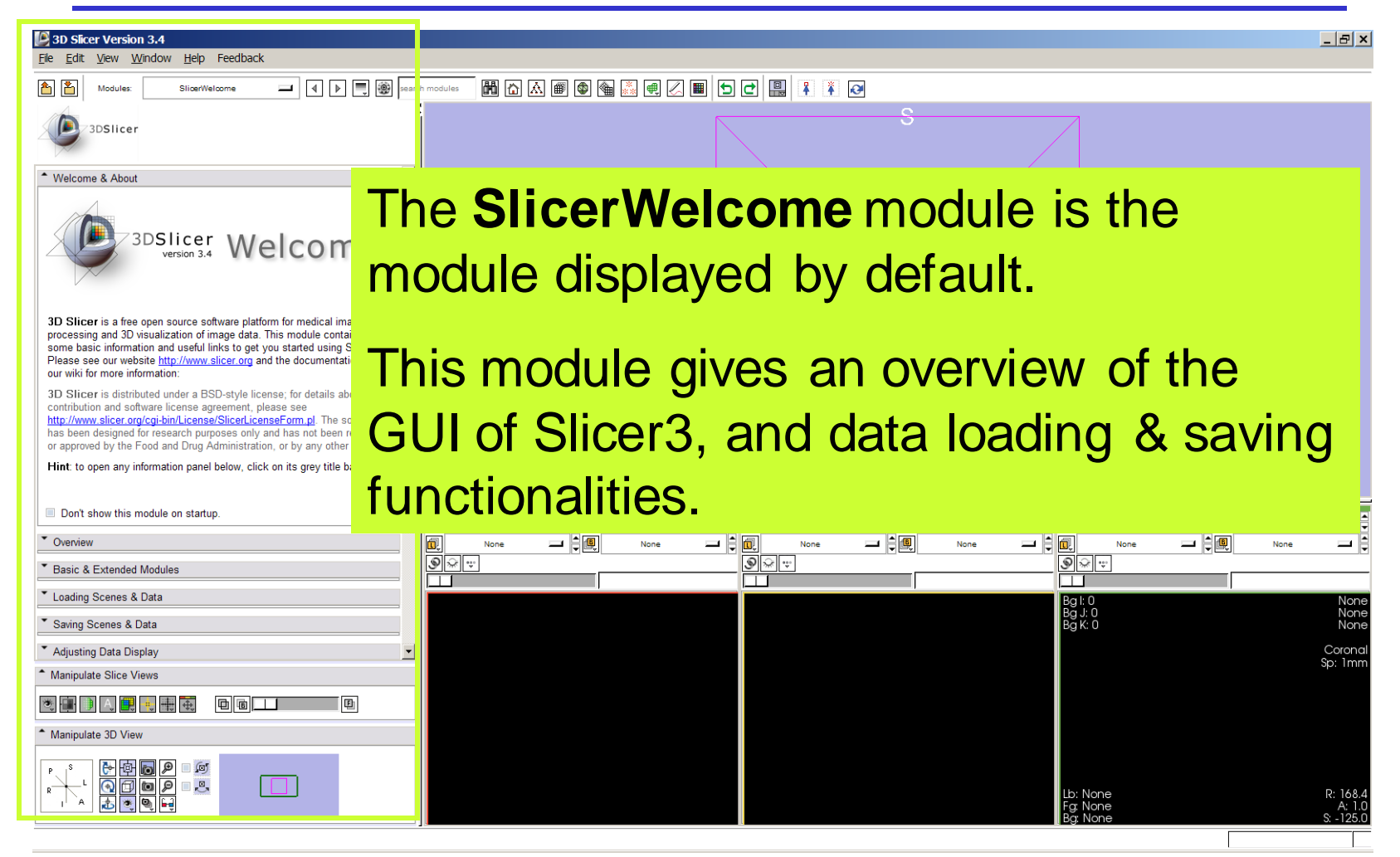

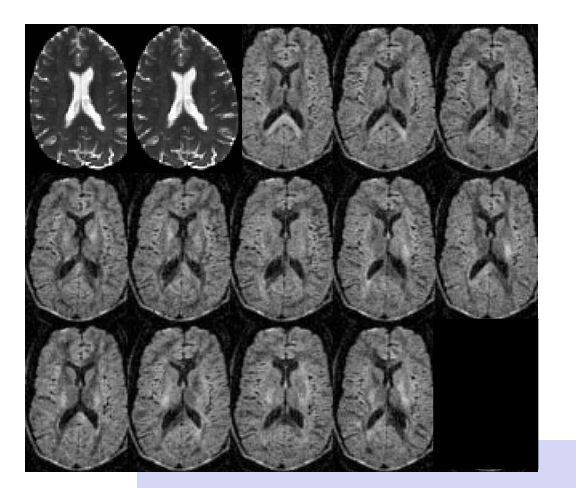

 $S^{}_{i} = S^{}_{0} e^{-b \hat{g} i^T \underline{D} \, \hat{g}^{}_{i}}$ 

Part 1:

# Diffusion data loading and tensor estimation

*-9-*

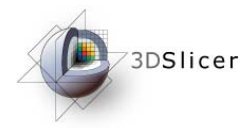

## Loading the DWI volume

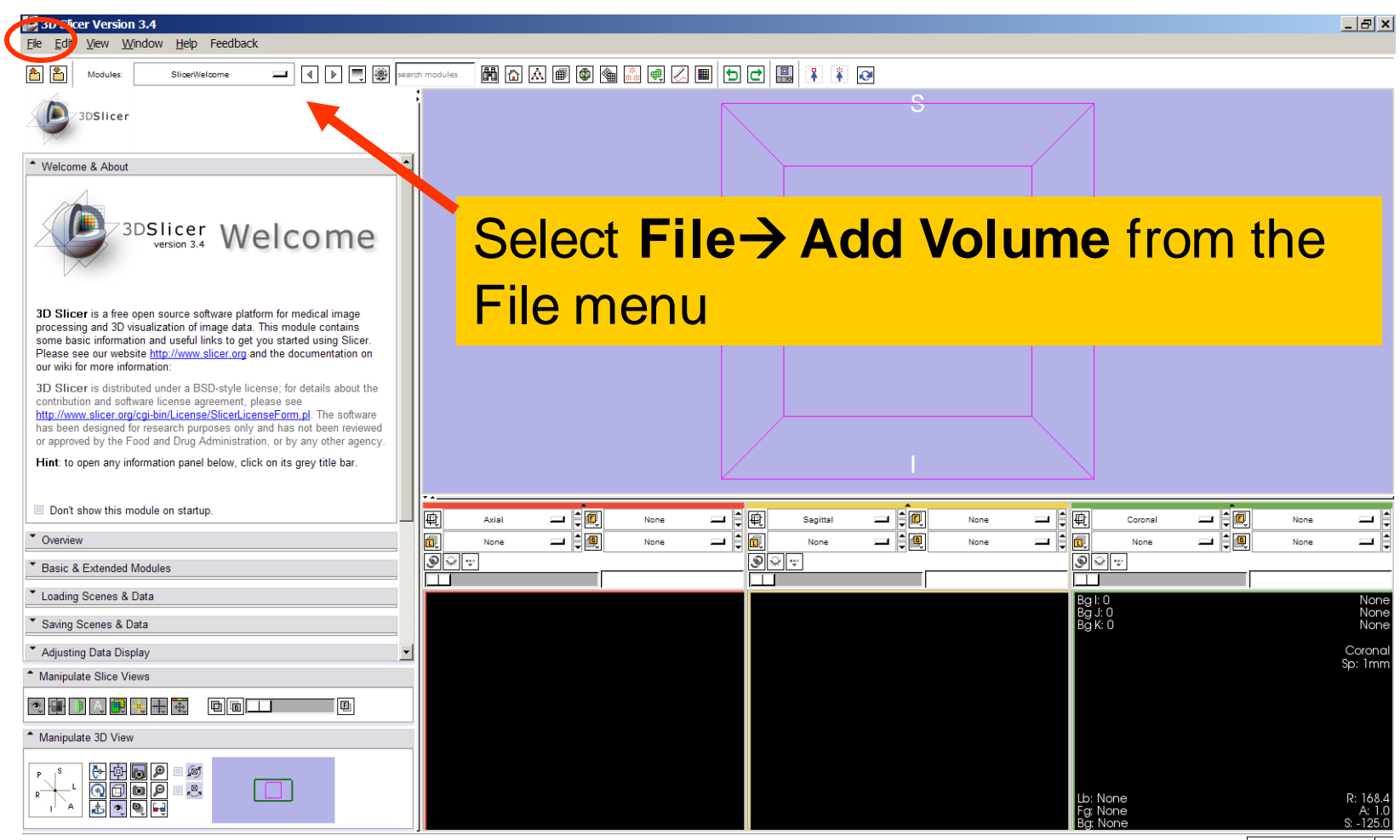

3DSlicer

## Loading the DWI volume

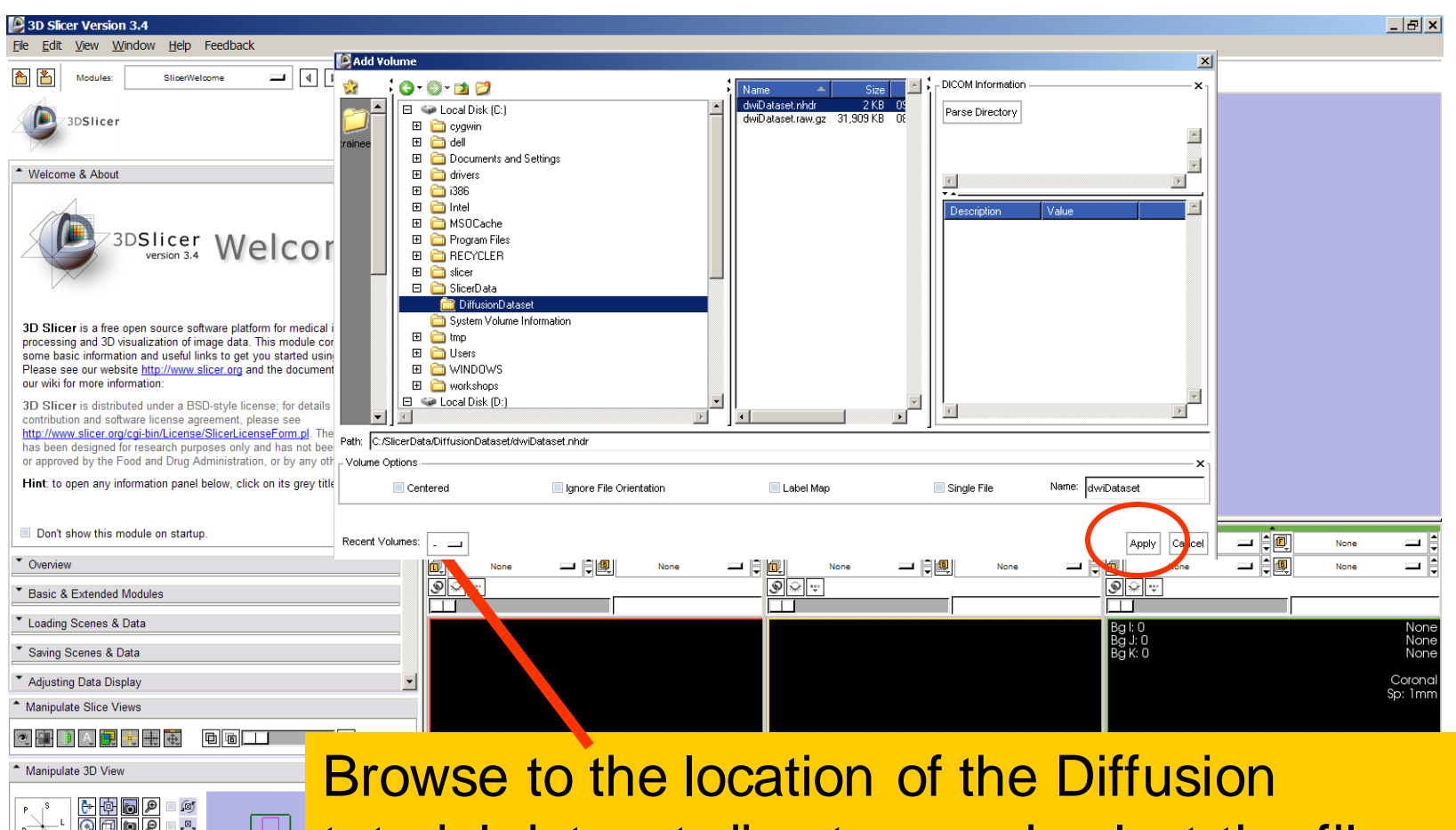

tutorial dataset directory and select the file **dwiDataset.nhdr**

*-11-*

**Sonia Pujol, PhD**

 $\mathbf{A}$   $\mathbf{A}$   $\mathbf{B}$   $\mathbf{B}$   $\mathbf{B}$ 

**Netable Click on Apply to load the volume** 

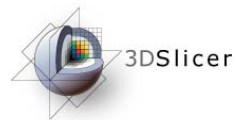

# Loading the DWI volume

Slicer displays the anatomical views of the baseline volume of the diffusion dataset in the 2D Slice Viewer.

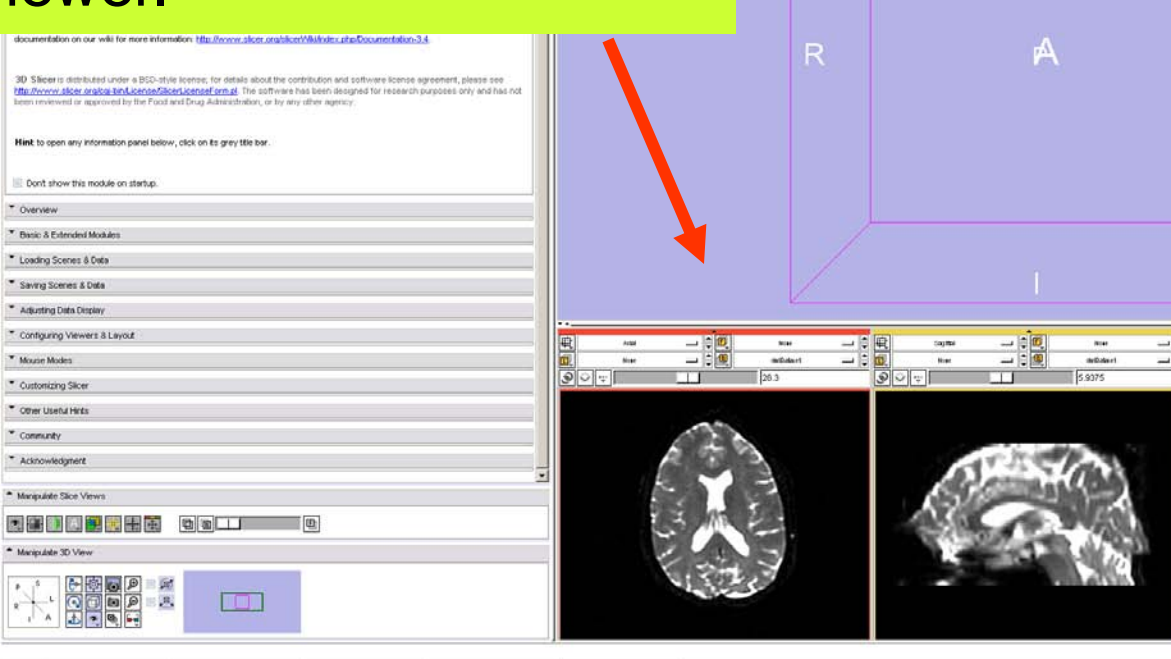

Ľ  $\overline{\phantom{a}}$ Ľ  $-|B|$  x

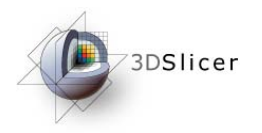

网络网络阿图图图 医阿图 计主

3D Slicer is a free coen source software platform for medical image processing and 3D visualization of image da contains some basic information and useful links to get you started using Slicer. Please see our website http://w<br>documentation on our wiki for more information: http://www.alicer.org/slicer.Mikilwider.php/2ocumentation:3.

3DSlicer Welcome

 $-111$ 

3D Slieder is dictributed under a BSD-style license; for details about the contribution and software license agr<br>http://www.staber.org/call.and.Lenned@canLeated.frm.gl. The software has been decayed for recearch put<br>been r

Hint to open any information panel below, click on its grey title bar

\* Overview \* Bissic & Extended Modules \* Loading Scenes & Data " Saving Scenes & Data Adjusting Data Display \* Configuring Viewers & Layout \* Mouse Modes \* Customizing Slicer

Don't show this module on startup.

\* Other Useful Hints

Mangulate Slice Views

Manipulate 3D View

3DSlice:

\* Welcome & About

\* Community \* Acknowledgment

医胃的医胃尿病

**TON** 

Left click on the menu **Modules** and select **All Modules** to display the list of **95 modules** available for image analysis and 3D visualization.

#### Select the module **Diffusion Tensor Estimation**.

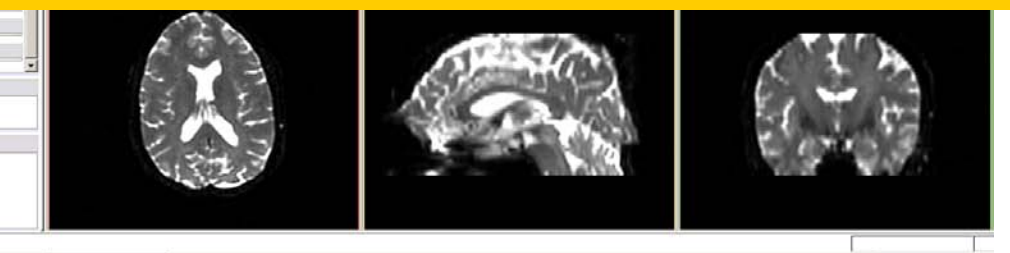

 $\frac{1}{2}$  **REE** 

 $-|H|$  X

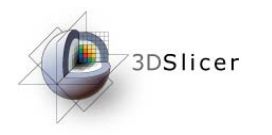

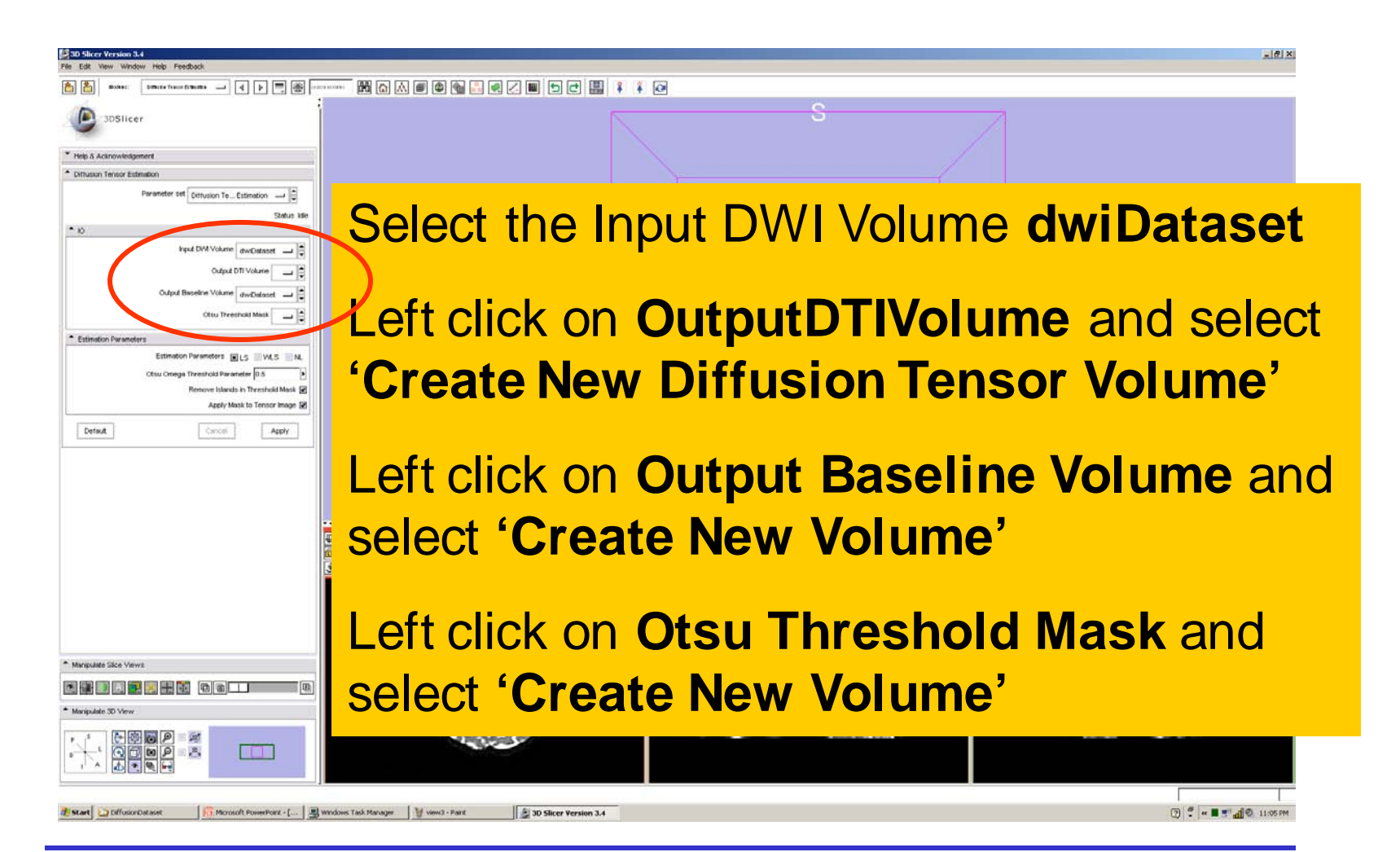

**National Alliance for Medical Image Computing Neuroimage Analysis Center**

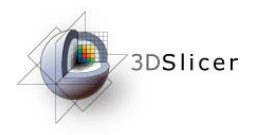

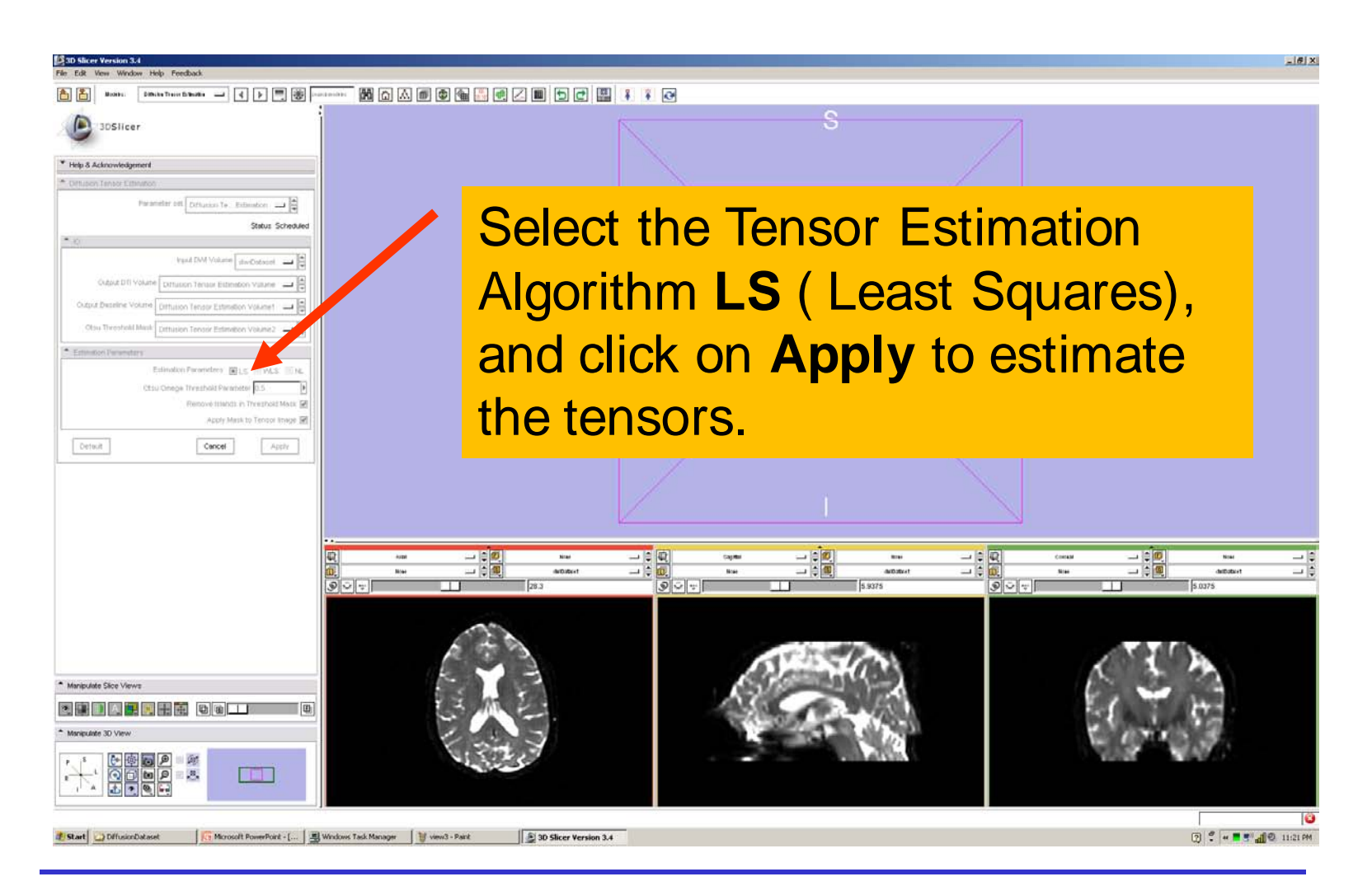

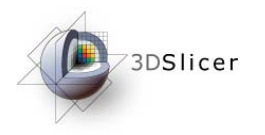

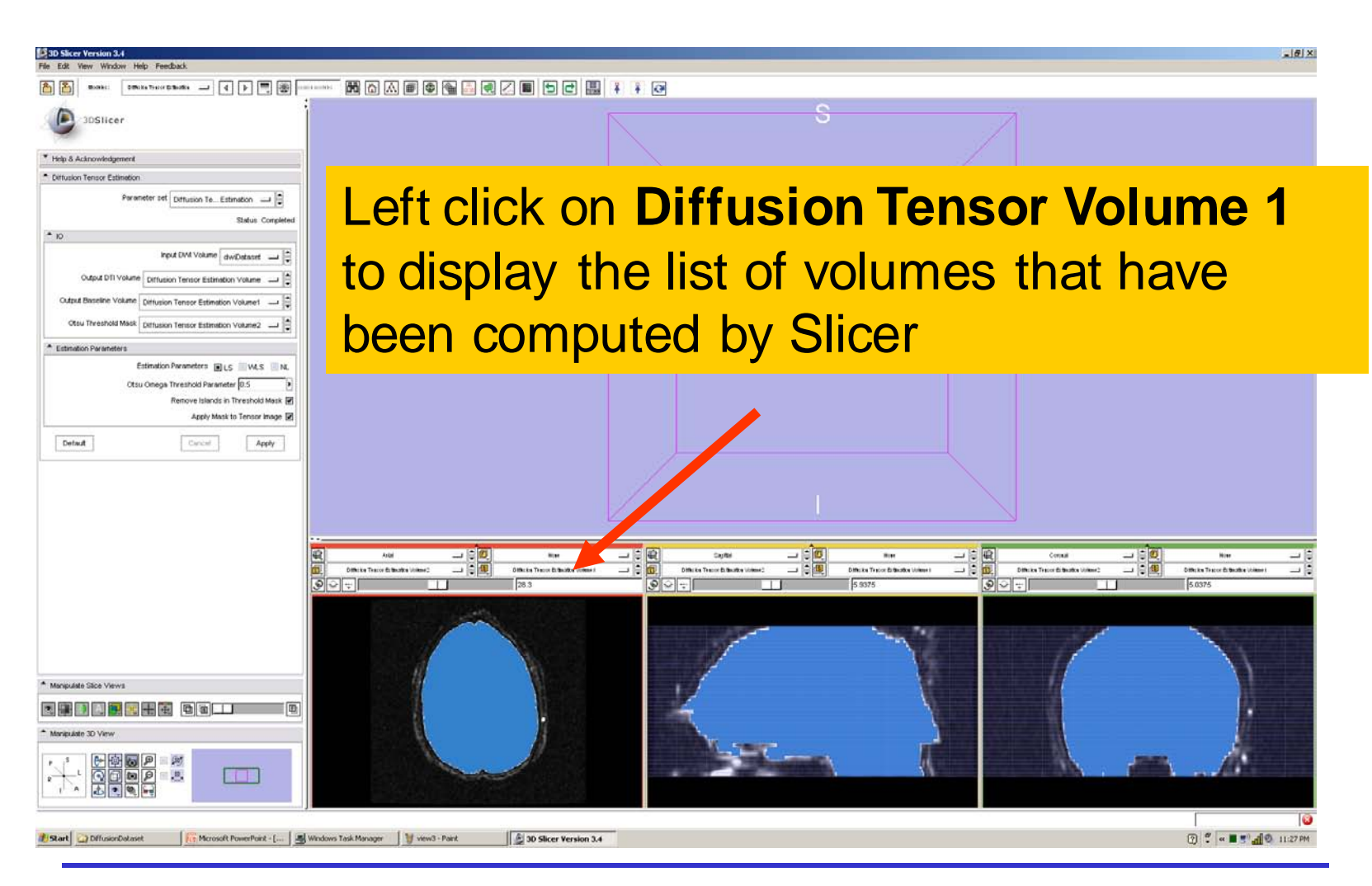

**National Alliance for Medical Image Computing Neuroimage Analysis Center**

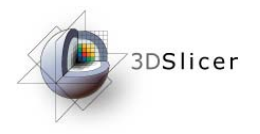

**13** 3D Slicer Version 3  $-1$   $-1$   $\times$ **Diffusion Tensor Estimation Volume** is the volume of estimated tensors **Diffusion Tensor Estimation Volume 1** is the Baseline volume **Diffusion Tensor Estimation Volume 2** is the tensor mask (blue)Otsu Omega Threshold Parameter Remove Islands in Threshold Mask M 一日興  $=$   $\blacksquare$ 그럼 Sau ith Note Apply Mask to Tensor Image M Difficion Tens...atton Volume 1 Ę Dimision Tens...ation Volume2 Diffusion Tens...ation Volume2 "atton W Diffusion Tens...ation Volume 1 None  $\mathcal{S} \approx$ 5.9375  $\circ$ 5.0375 Default Cancel Apply dwiDataset Diffusion Tensor Estimation Volume Diffusion Tensor Estimation Volume1 Diffusion Tensor Estimation Volume2 Manipulate Slice Views Rename Edit Properties...  $\blacksquare$ 圃 HHDLA Delete Manipulate 3D View o (a)

 $\Box$ ,

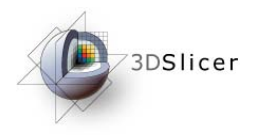

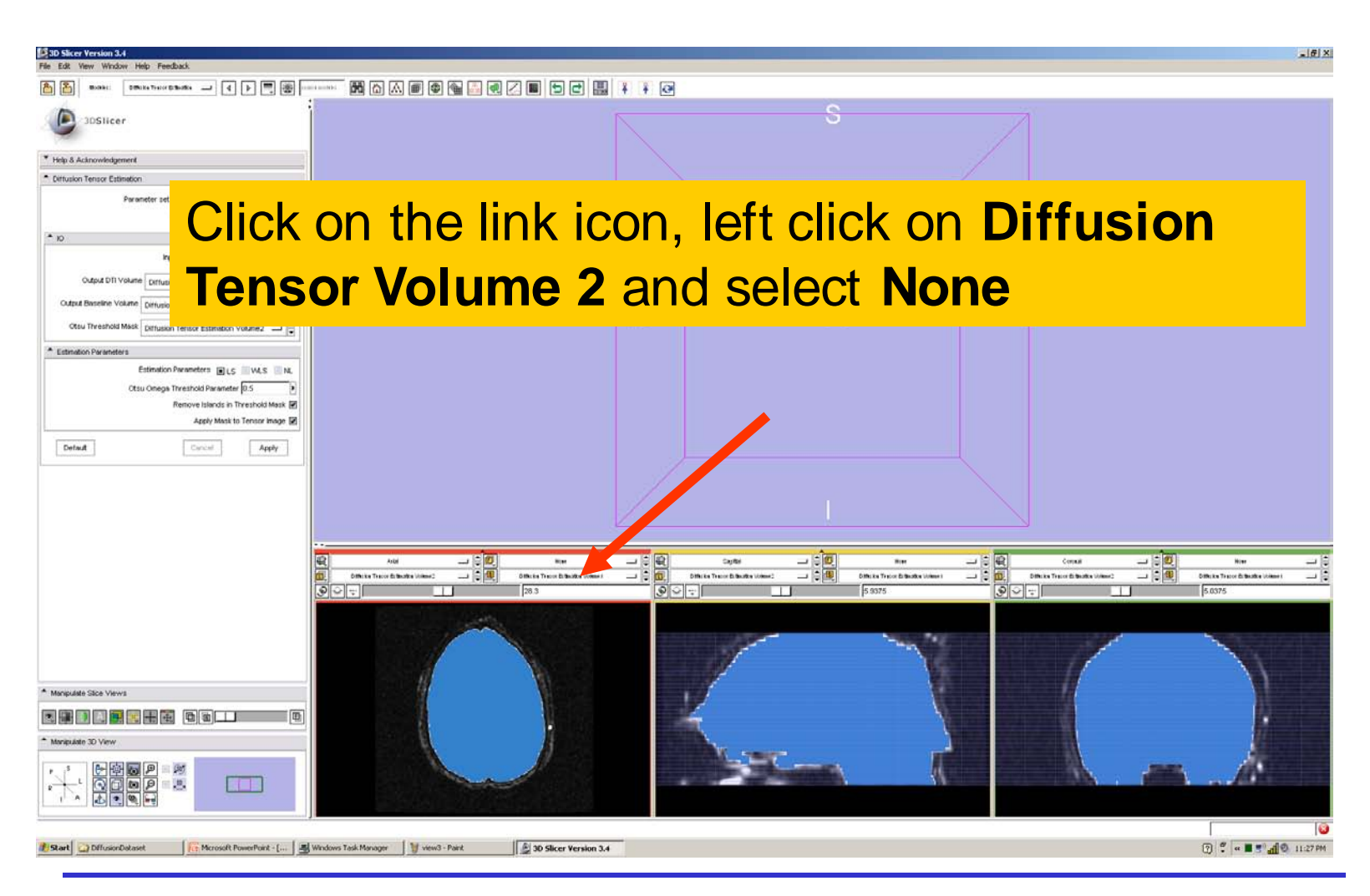

**National Alliance for Medical Image Computing Neuroimage Analysis Center**

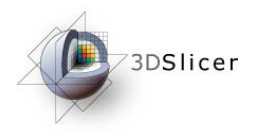

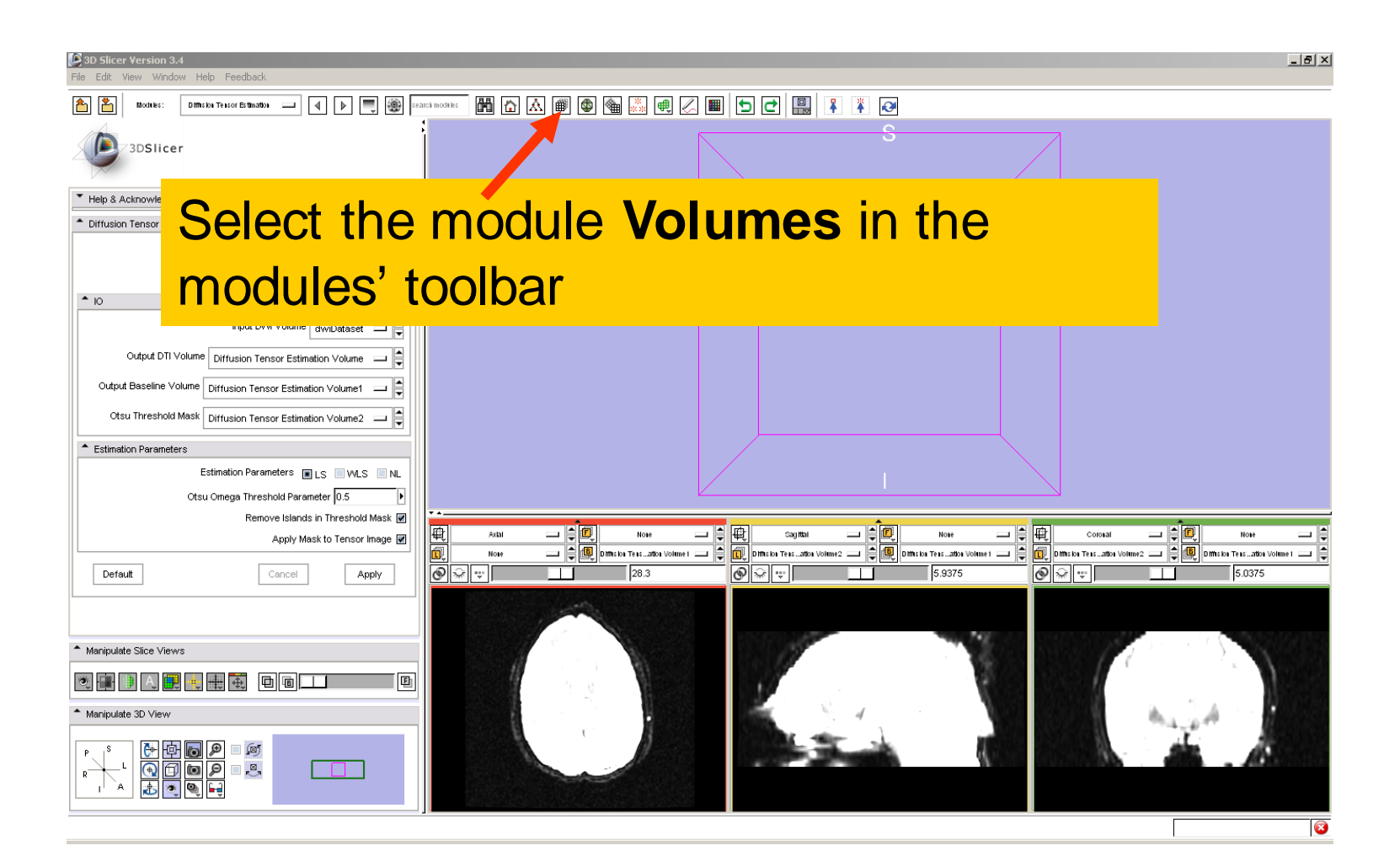

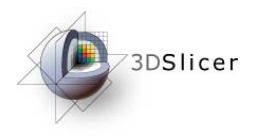

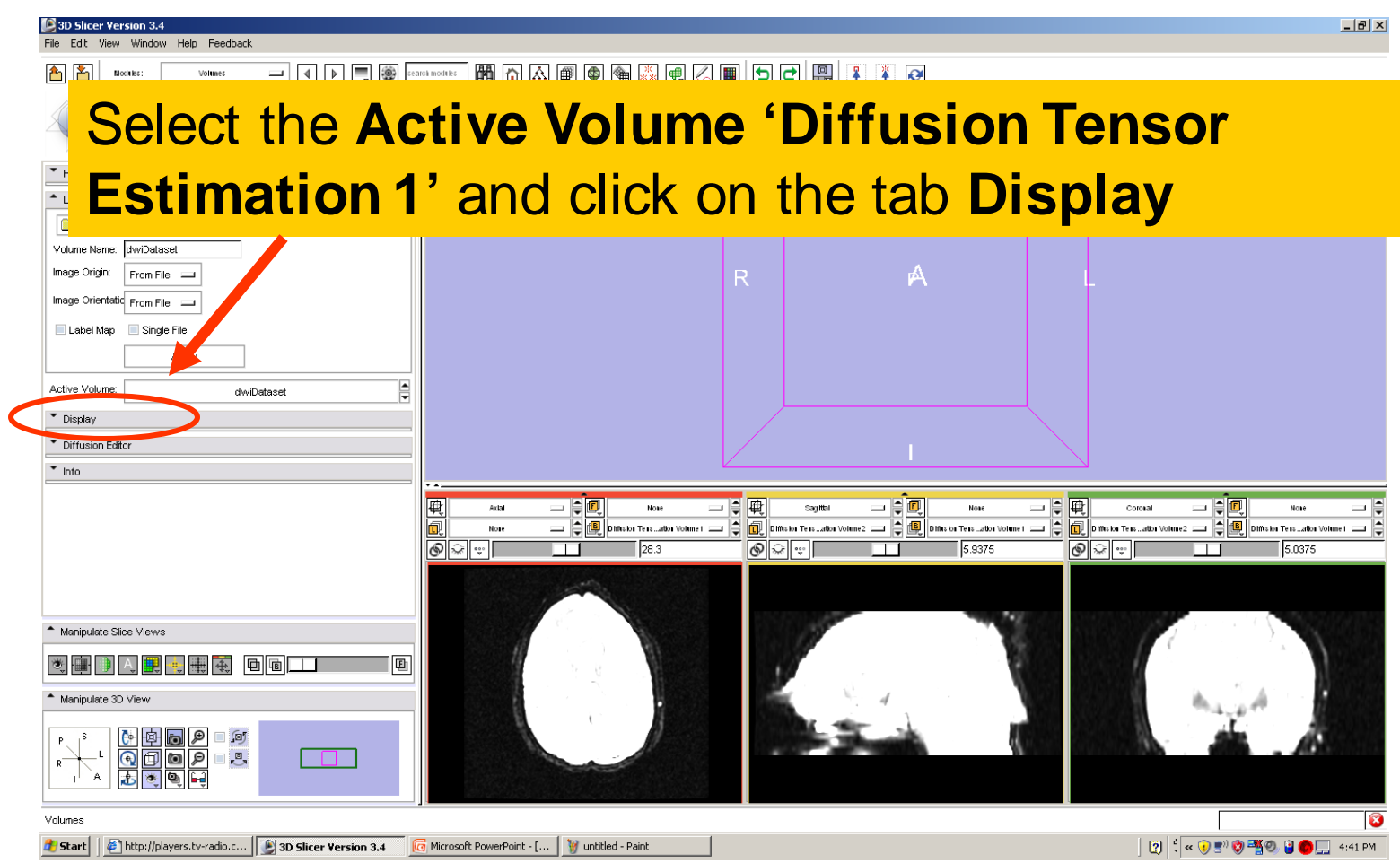

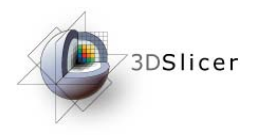

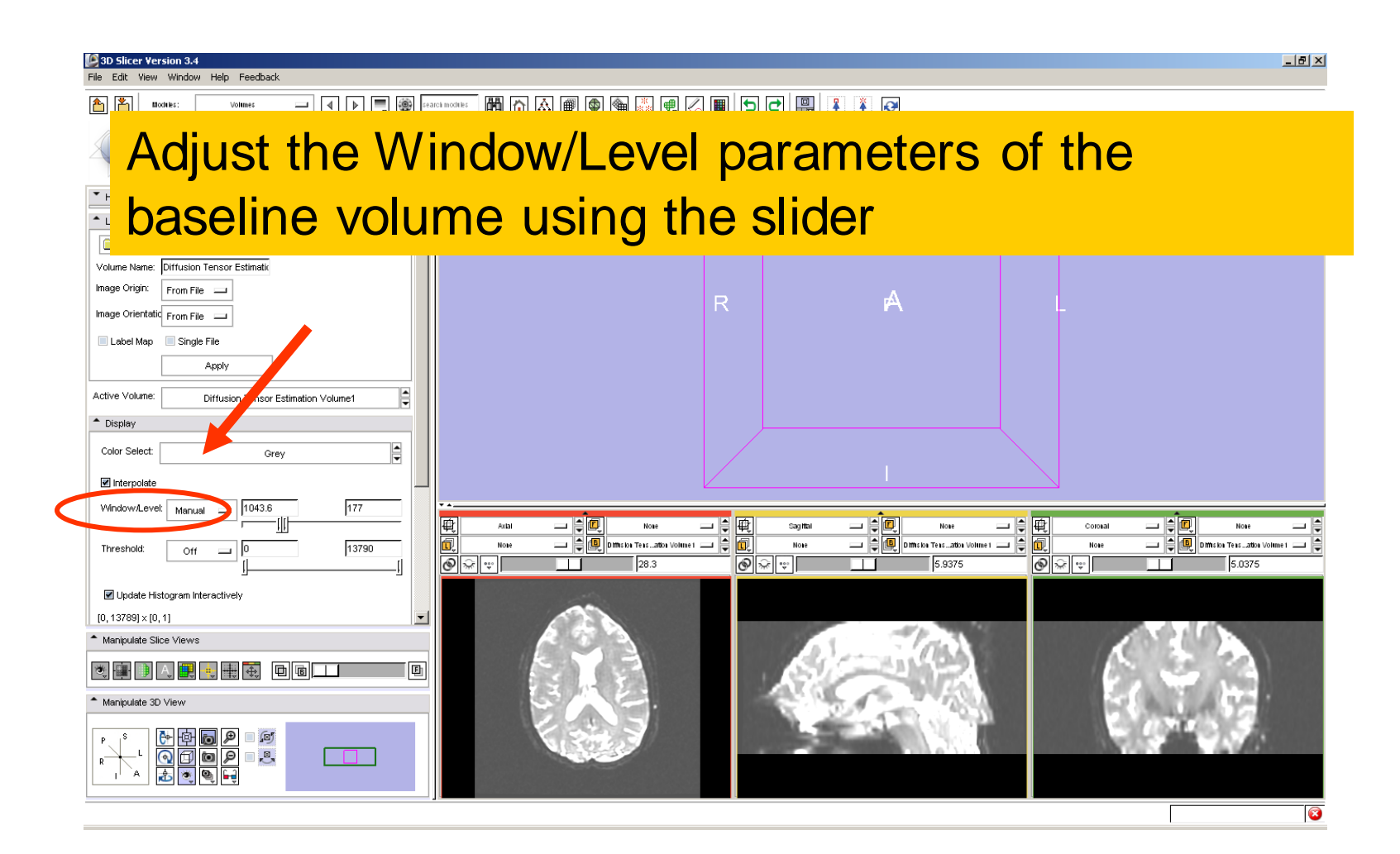

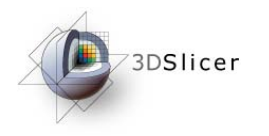

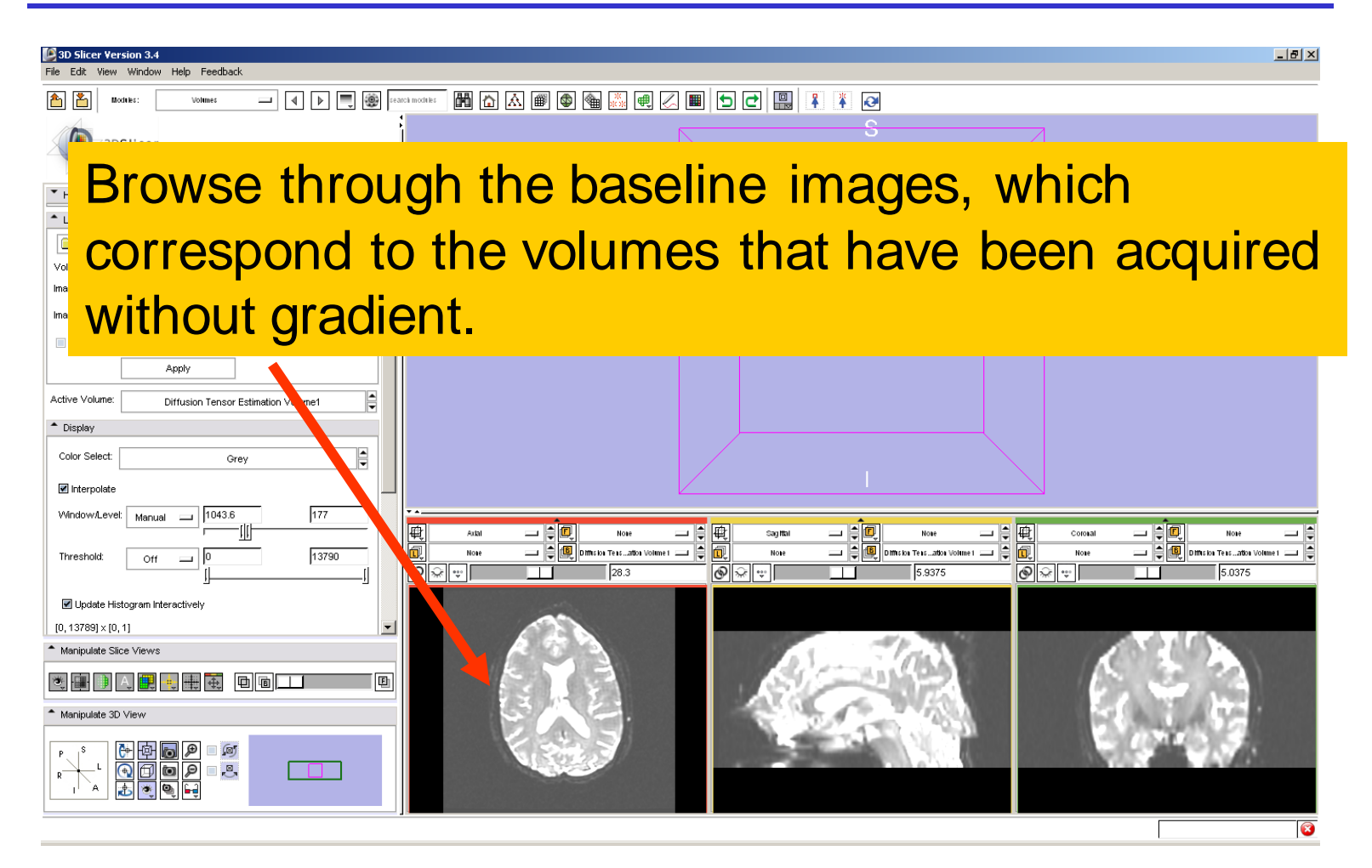

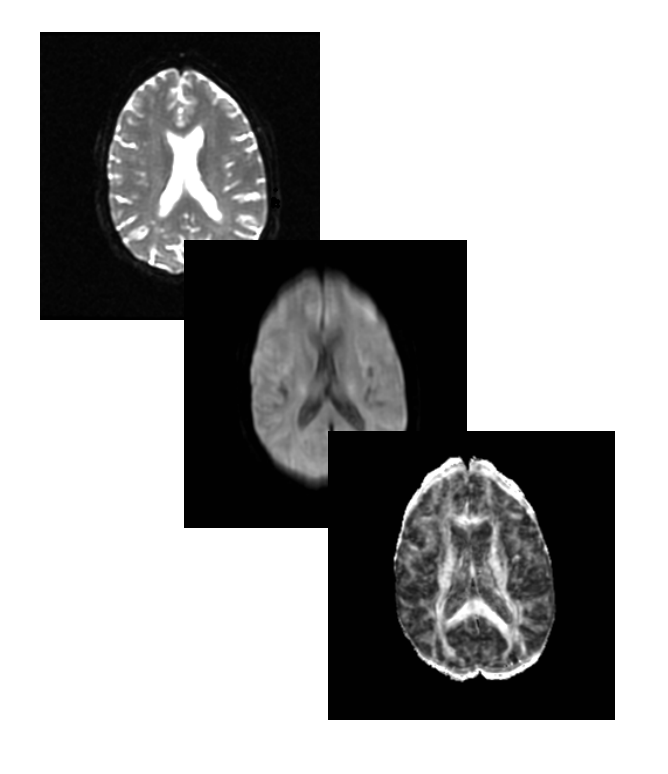

Part2:

### Scalar **Measurements**

**National Alliance for Medical Image Computing Neuroimage Analysis Center**

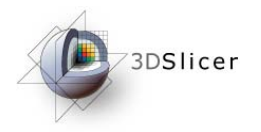

#### Scalar Measurements

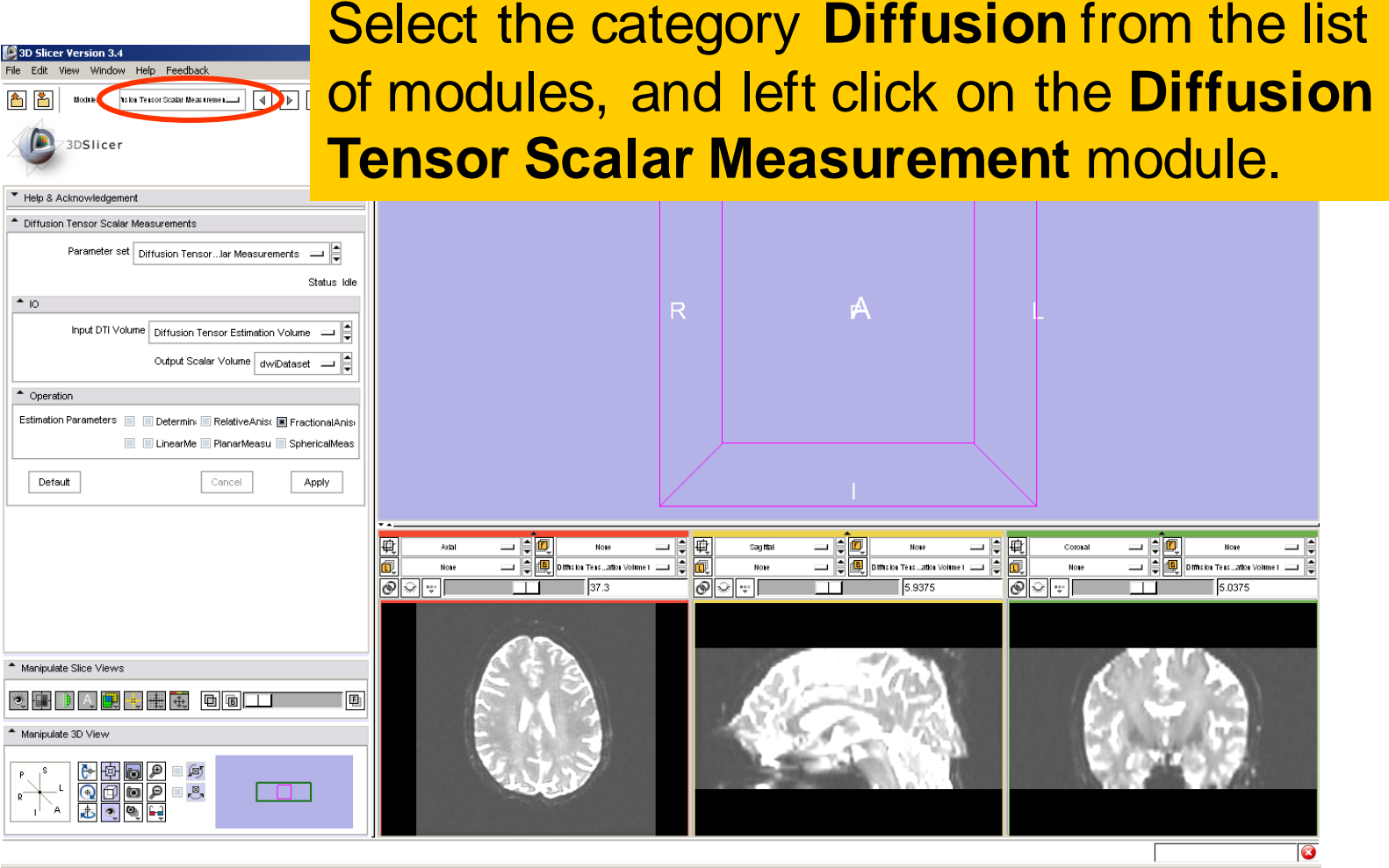

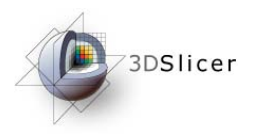

#### Scalar Measurements

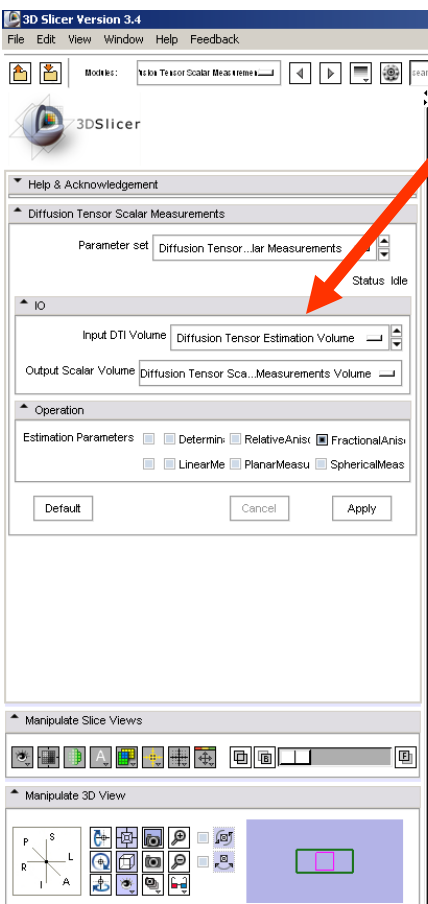

#### Select the Input DTI Volume **Diffusion Tensor Estimation Volume**

Select the Output Scalar Volume **'Create New Volume'**

Select the Operation **Fractional Anisotropy,** and click on **Apply**

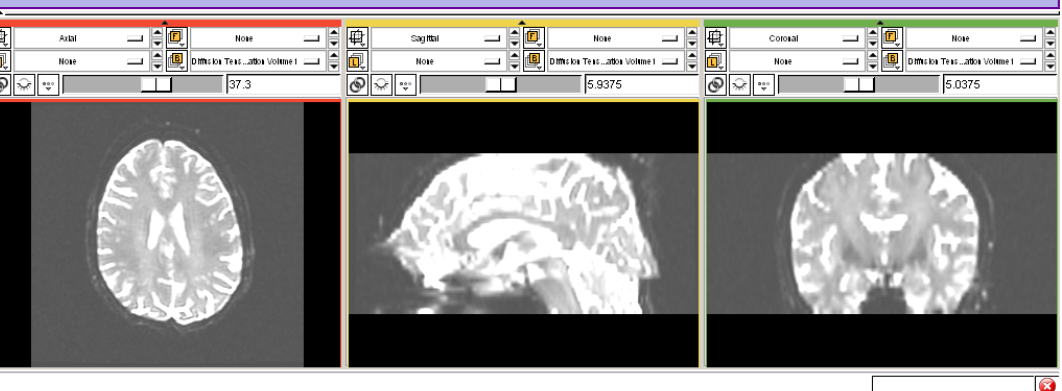

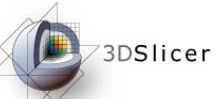

## Fractional Anisotropy Volume

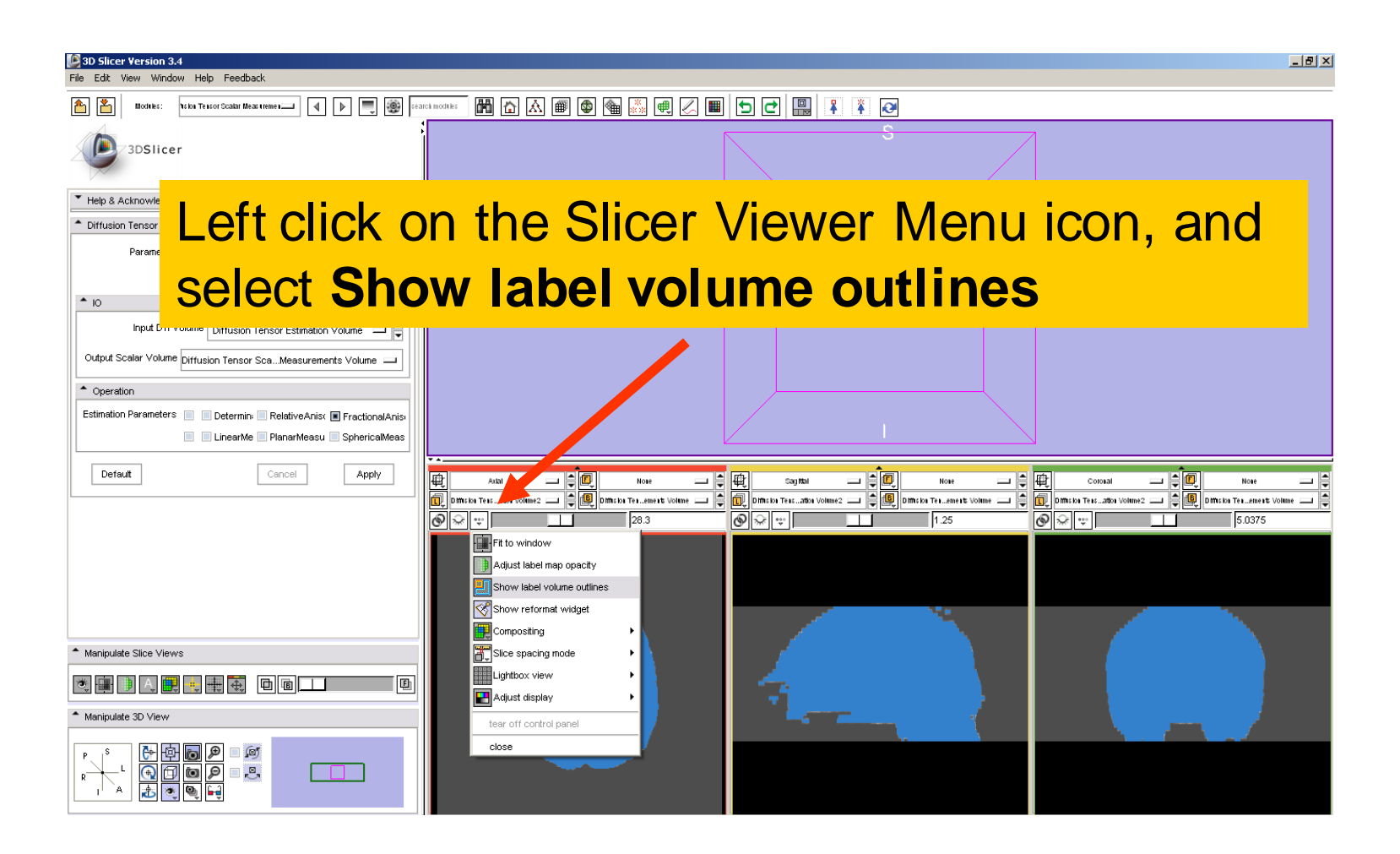

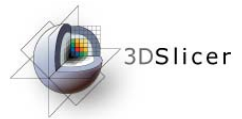

## Fractional Anisotropy Volume

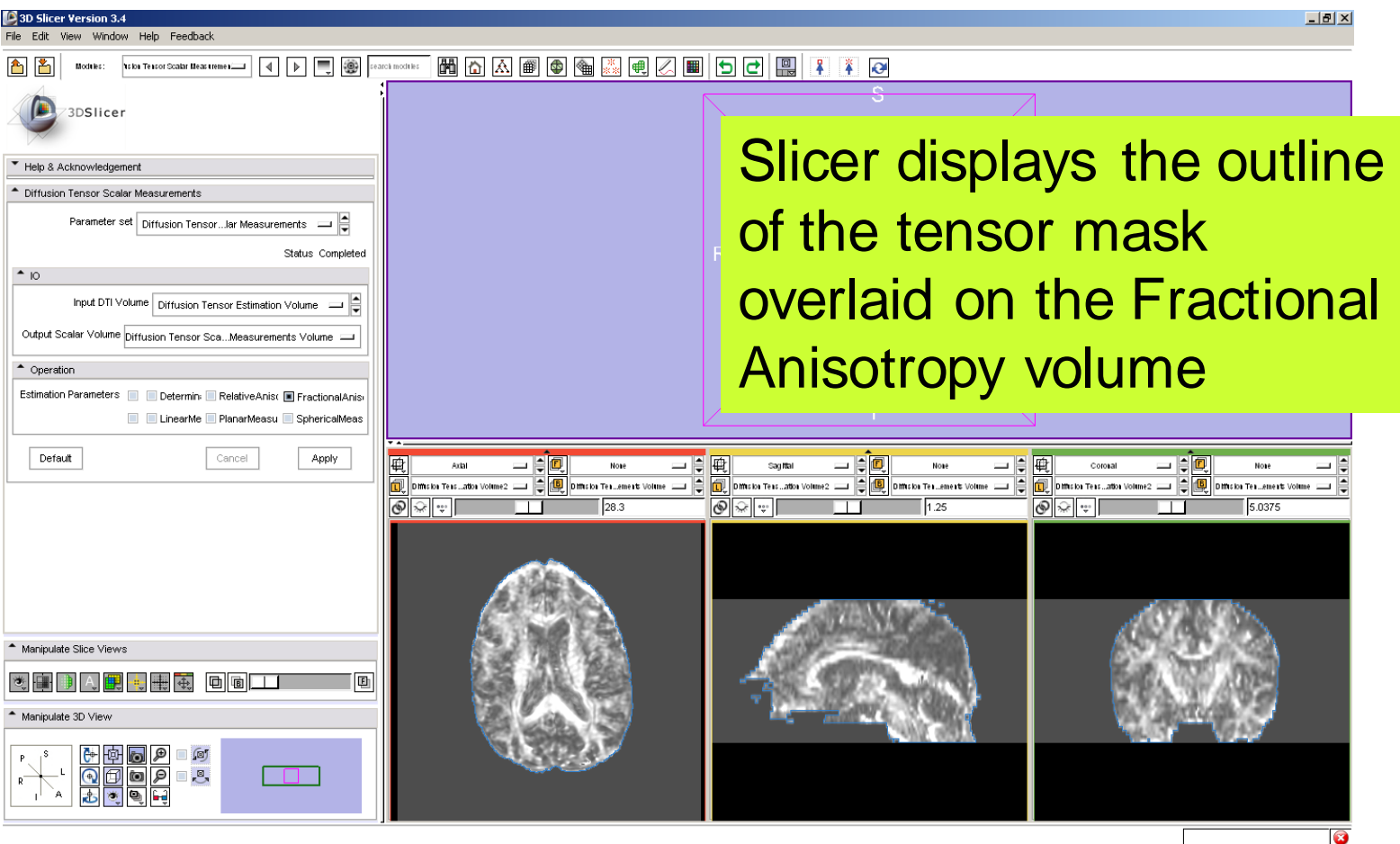

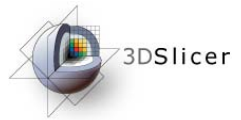

# Fractional Anisotropy Volume

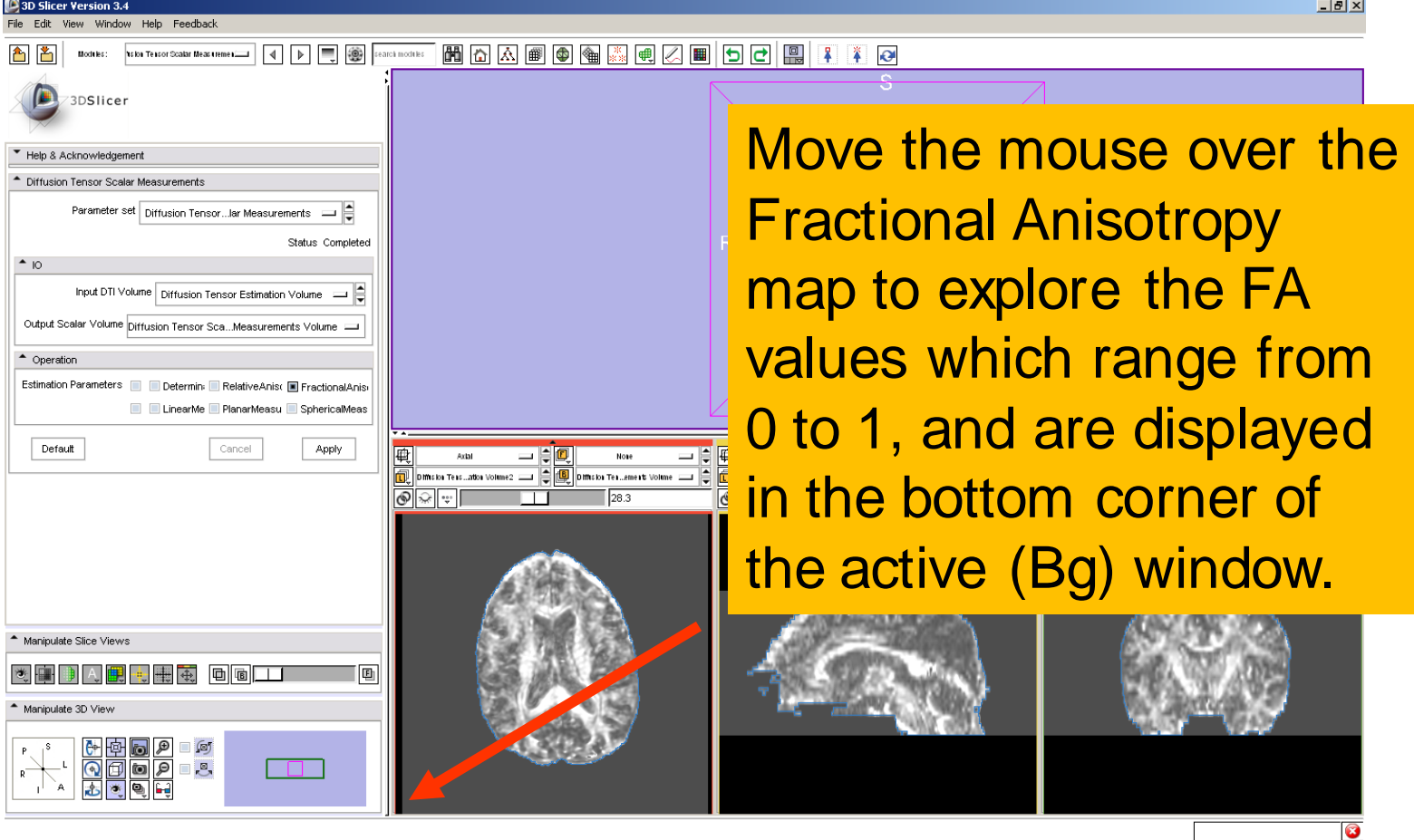

#### Part 3:

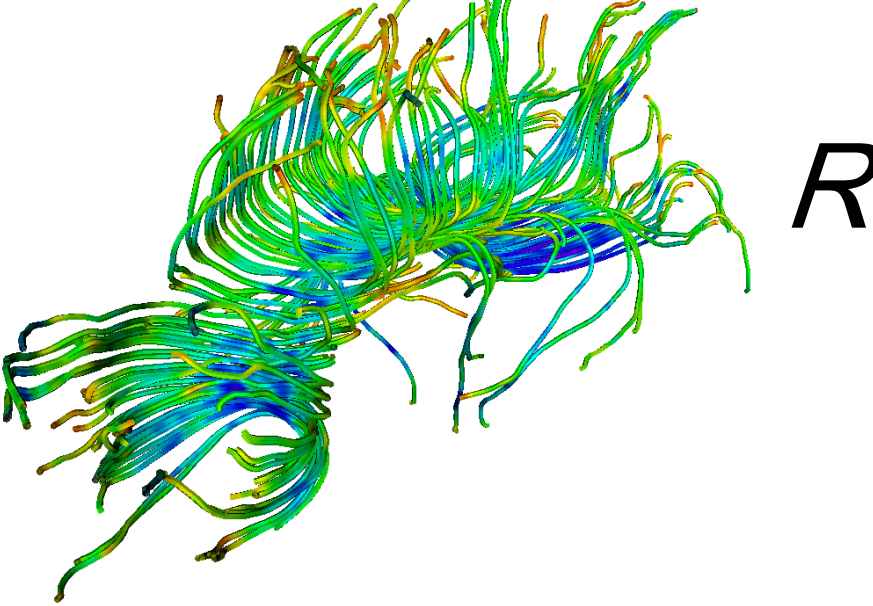

# Region of Interest based **Tractography**

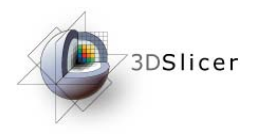

### LabelMap Generation

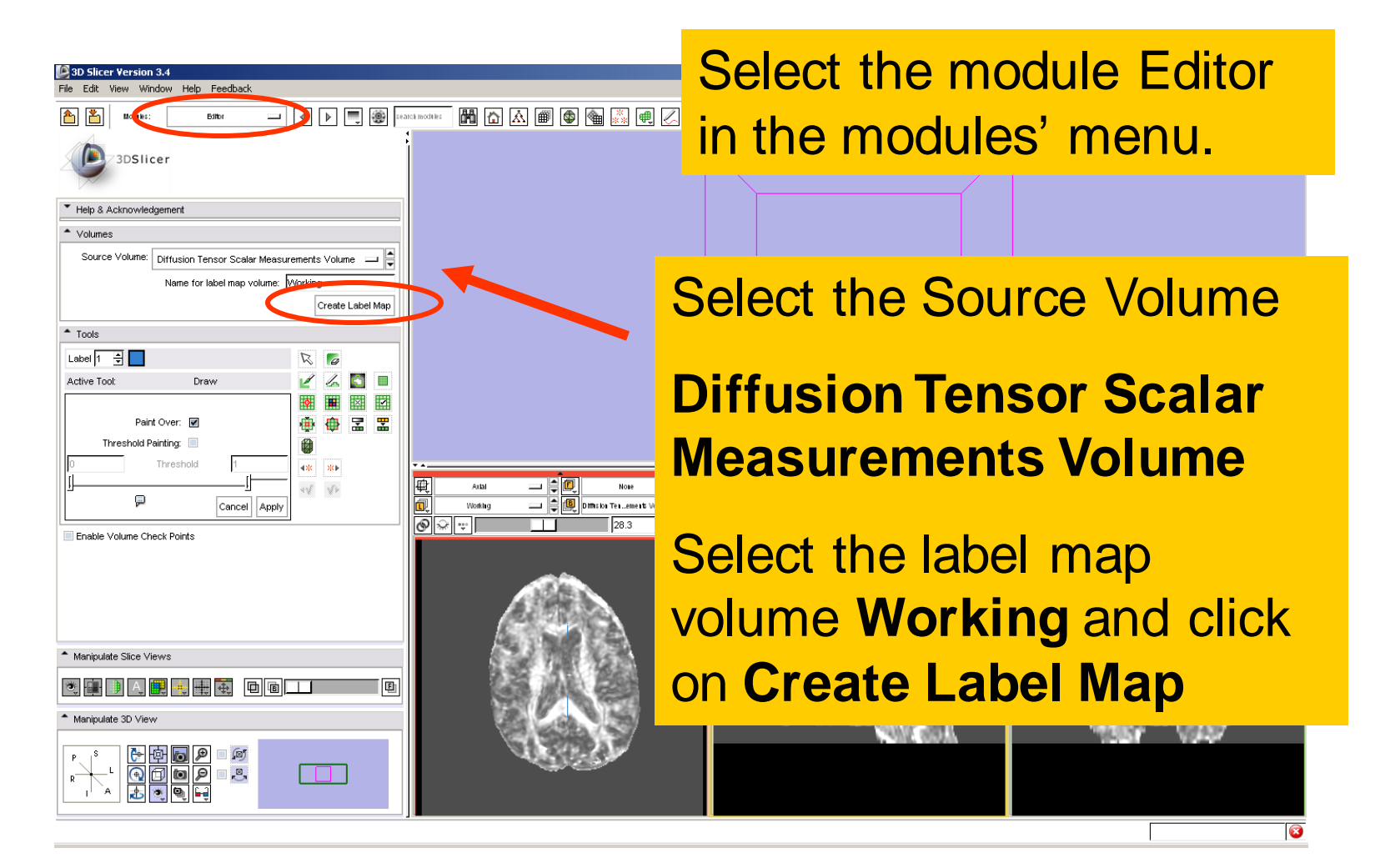

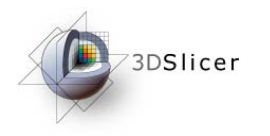

#### LabelMap Generation

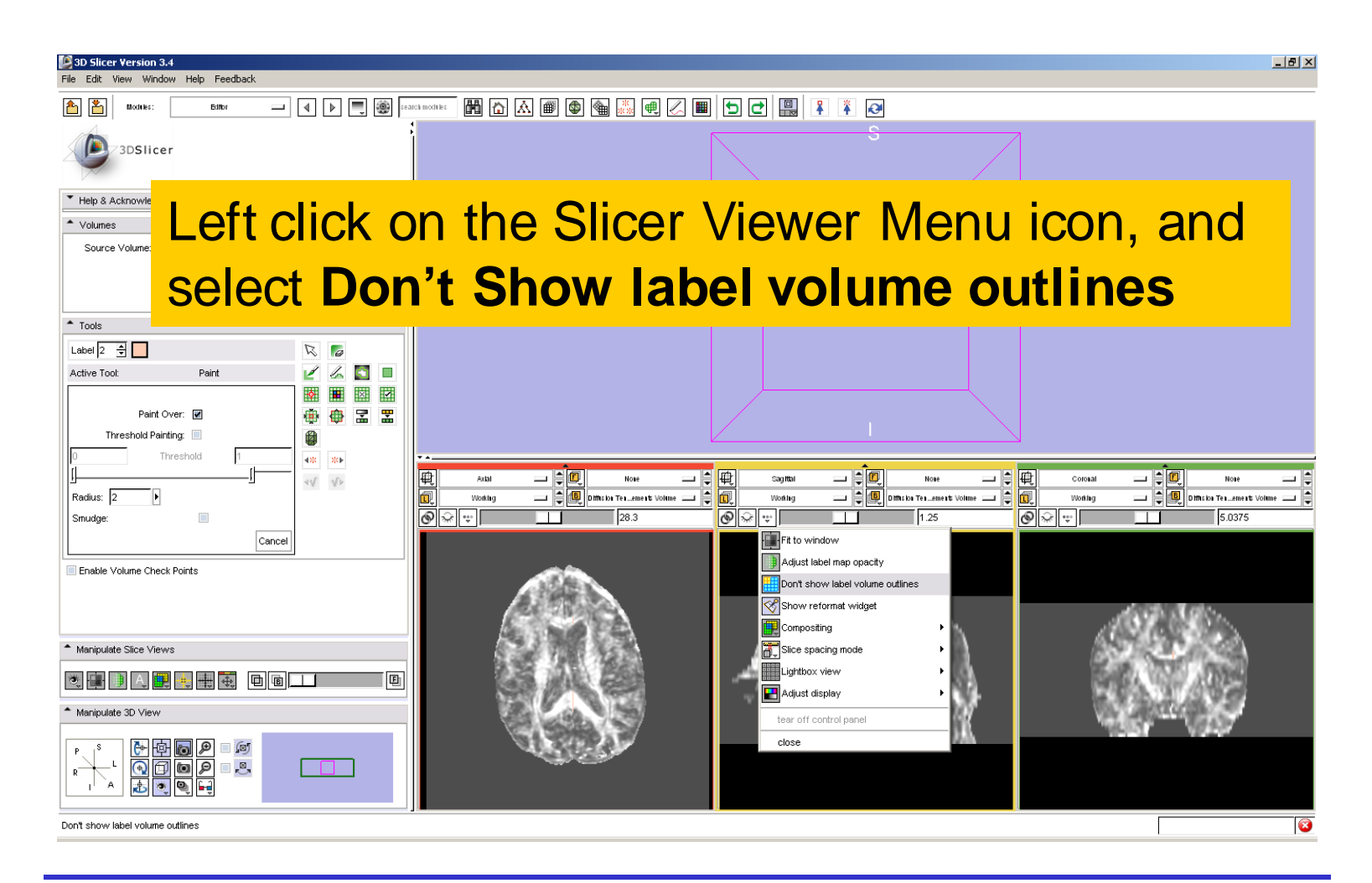

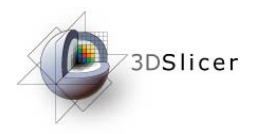

## LabelMap Generation

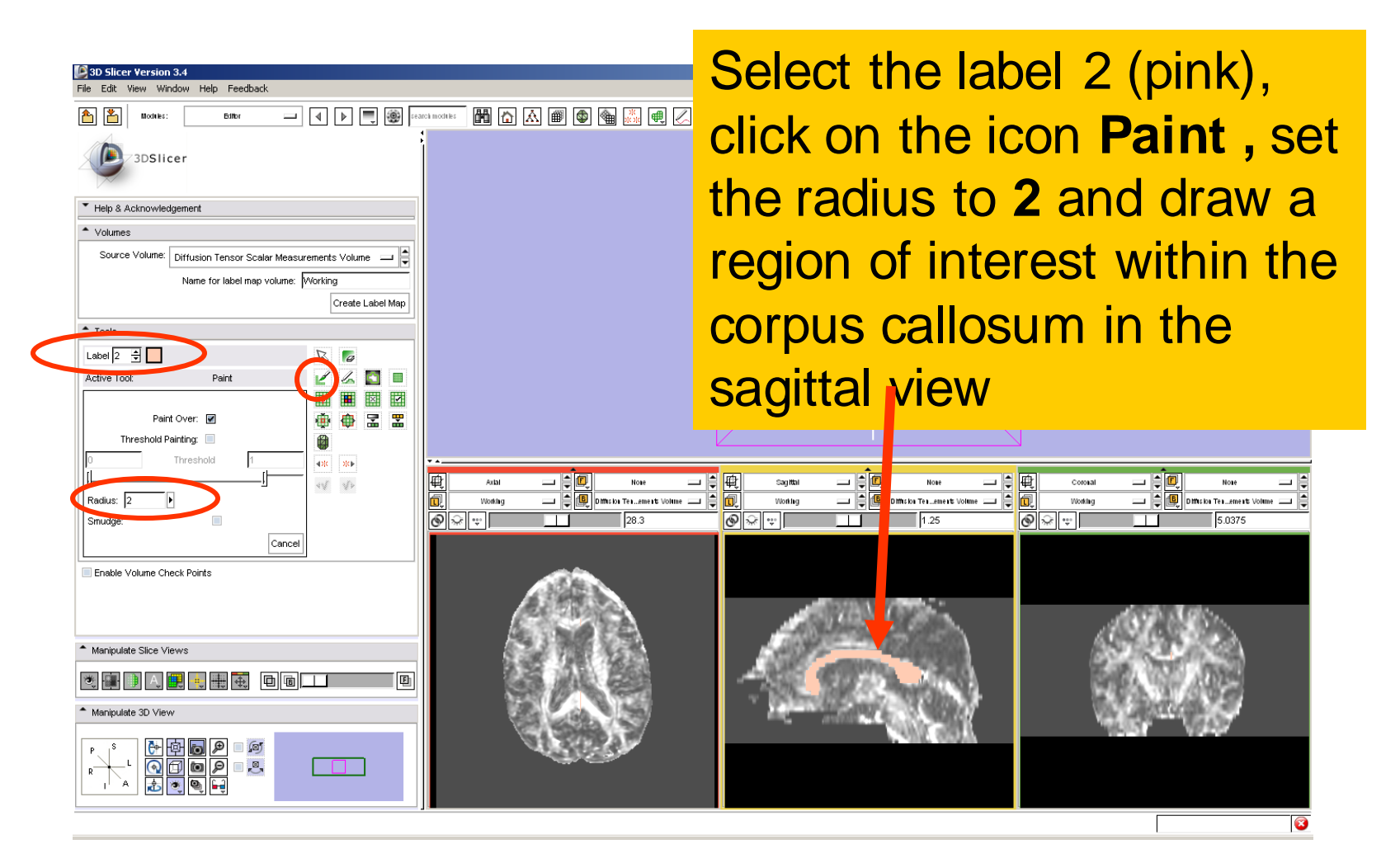

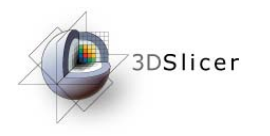

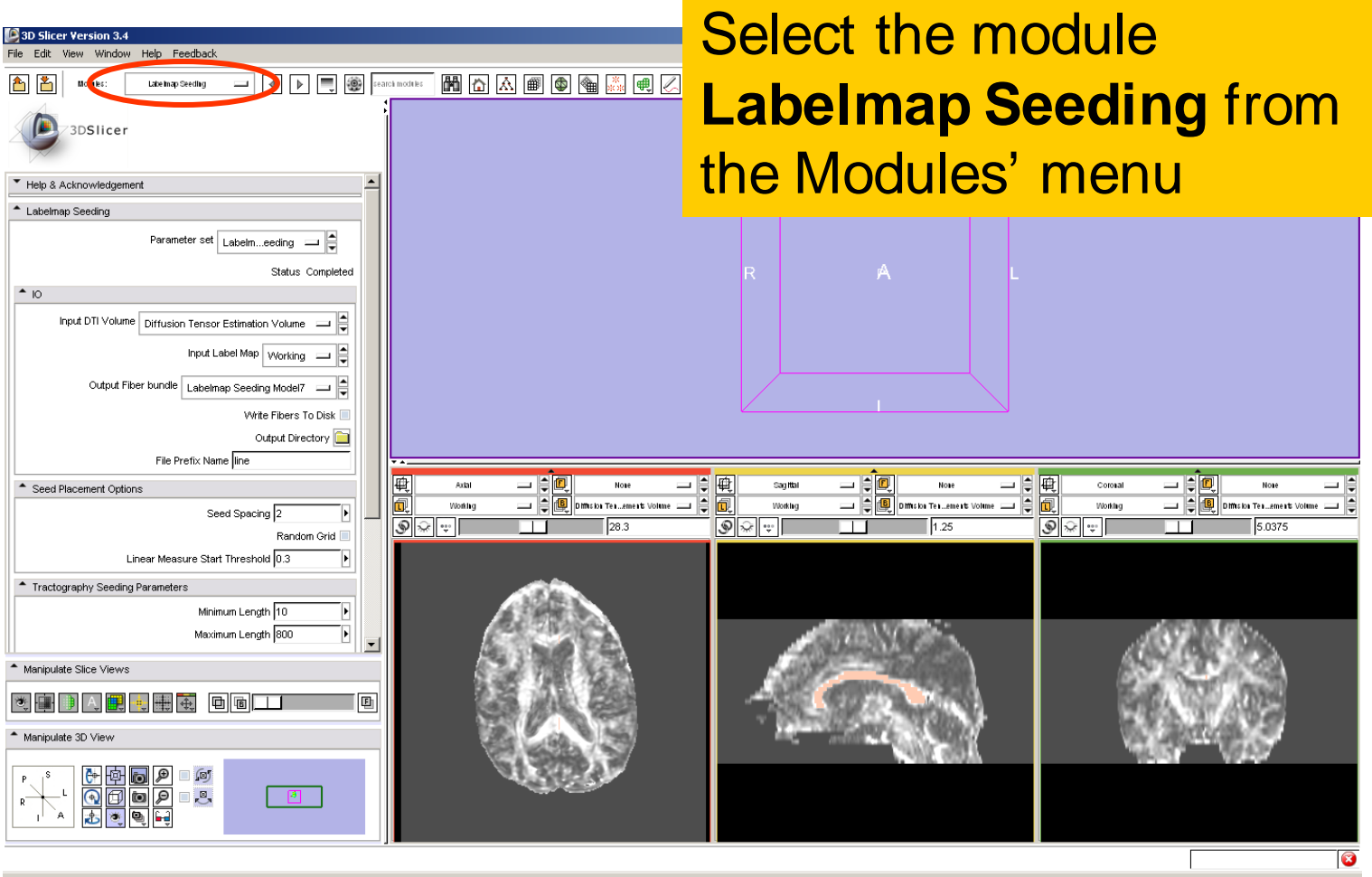

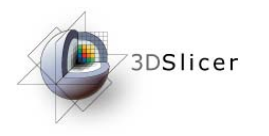

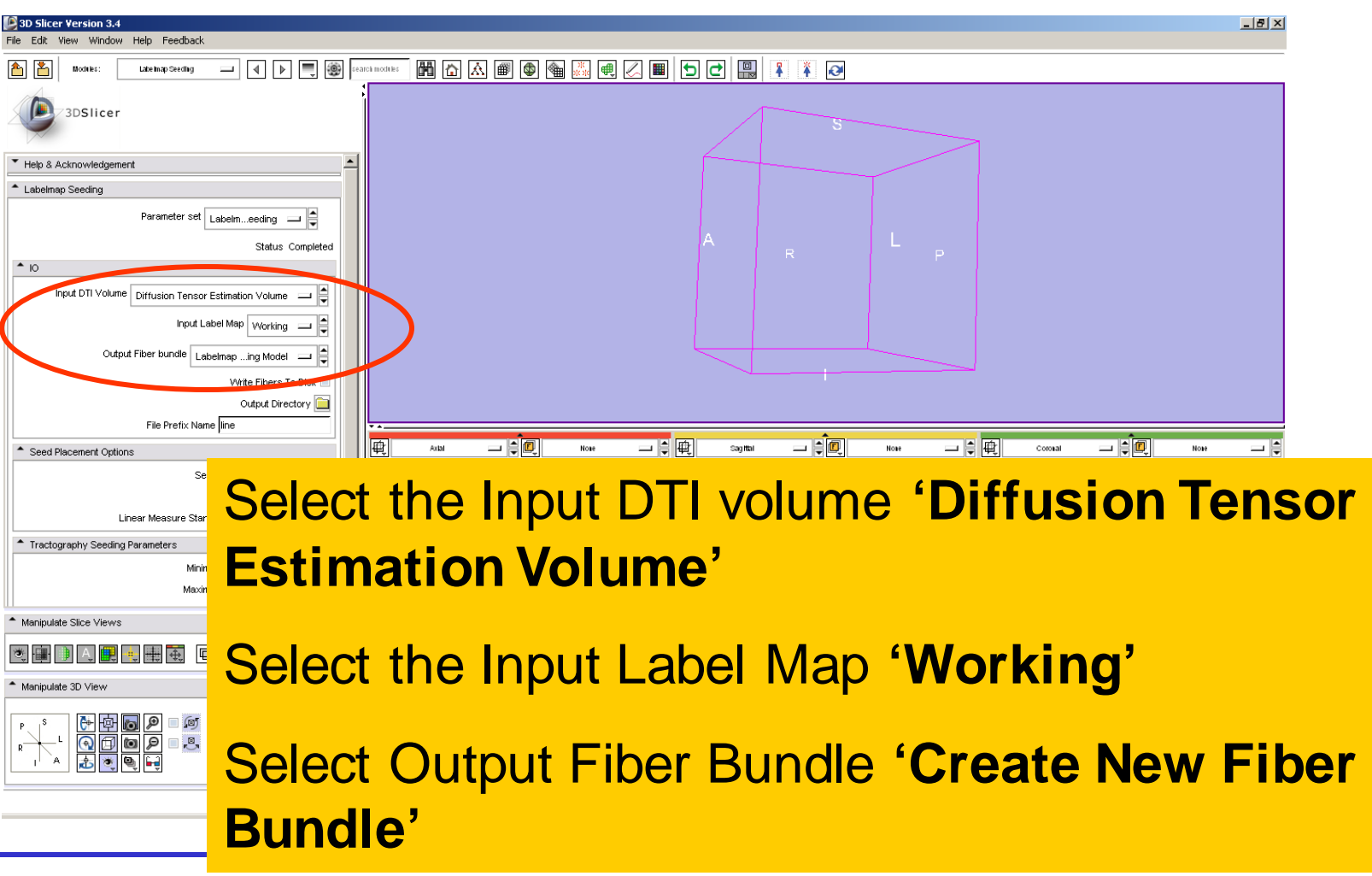

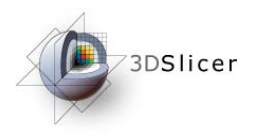

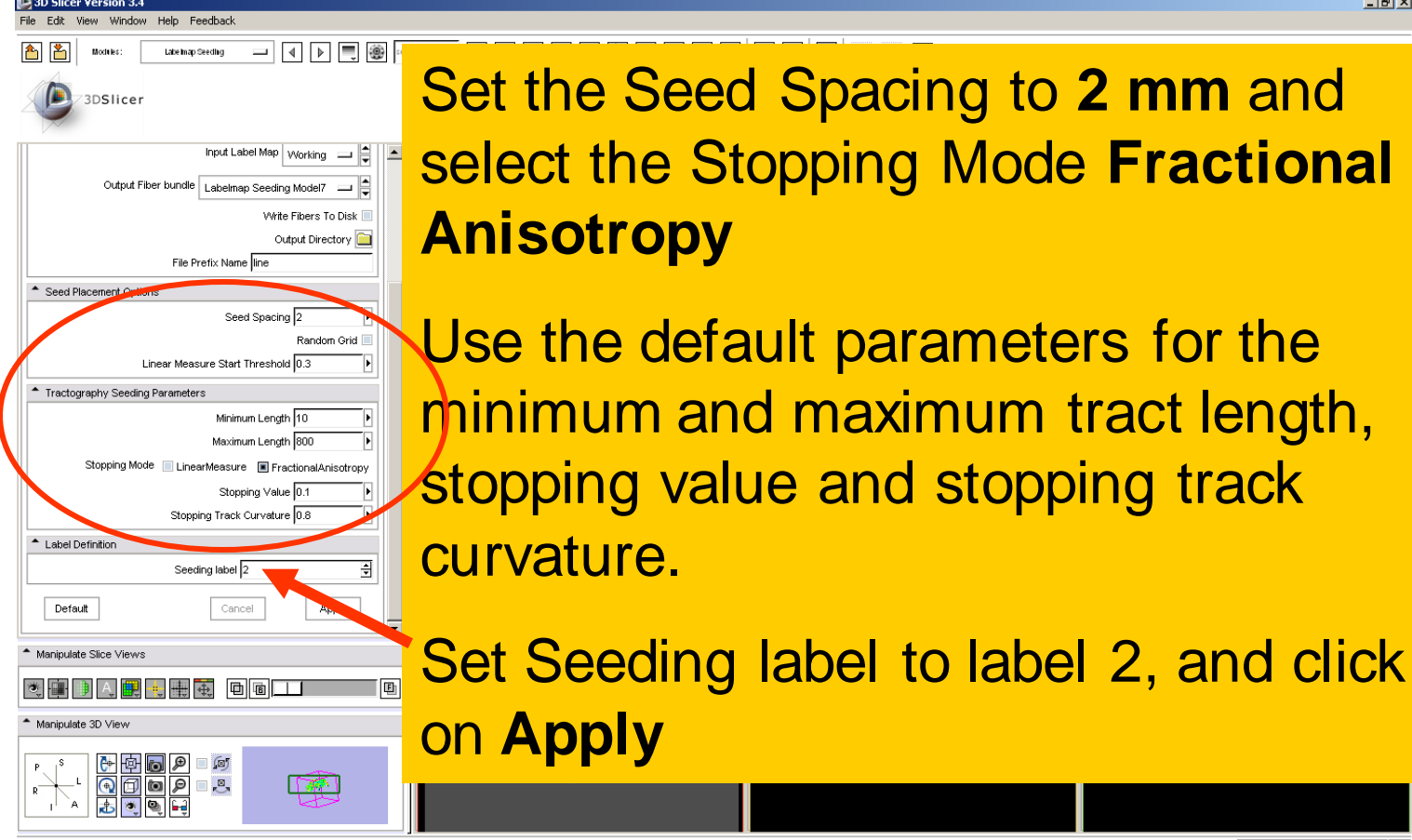

**2 mm and** 

**LEX** 

B

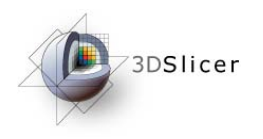

3D Slicer Version 3.4 View Window Help Feedbad  $L = 1$ 

The tracts generated within the corpus callosum region appear in the 3DViewer.

The color map used represent the FA values along the tracts.

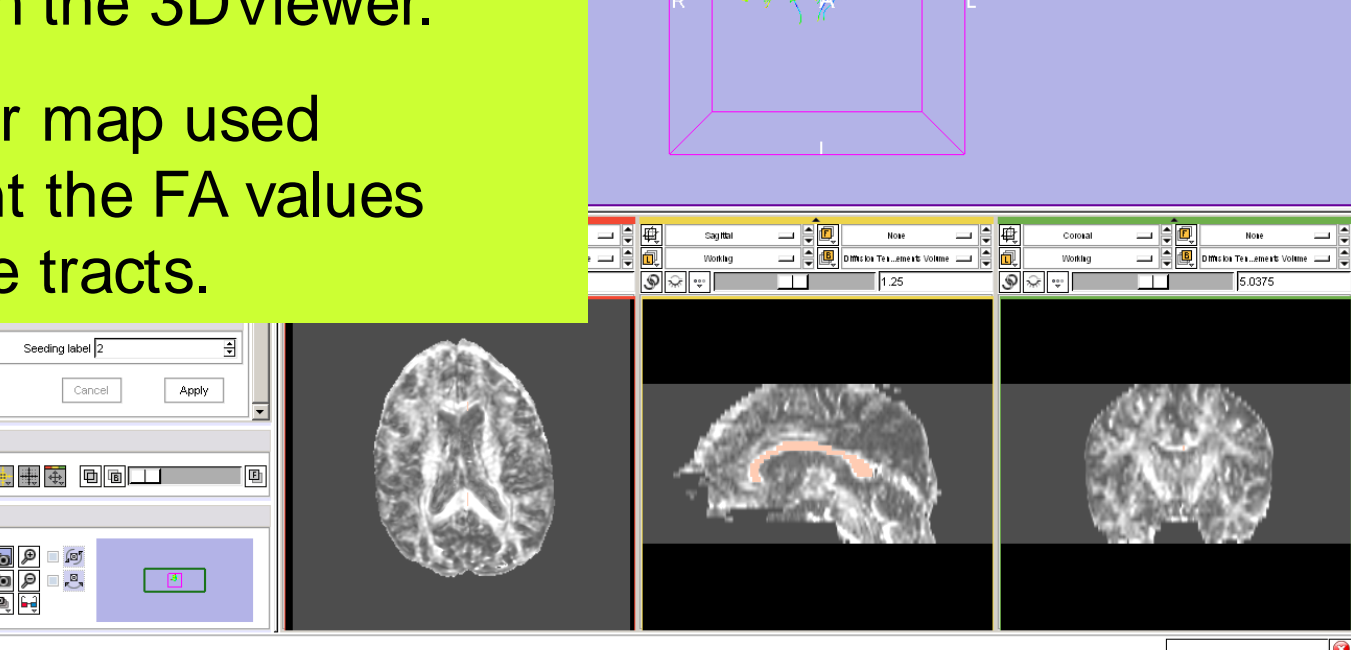

<u>e dide</u><br>Redige

Default

Manipulate Slice Views

Maninulate 3D View

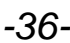

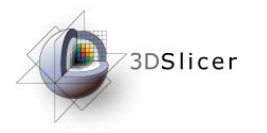

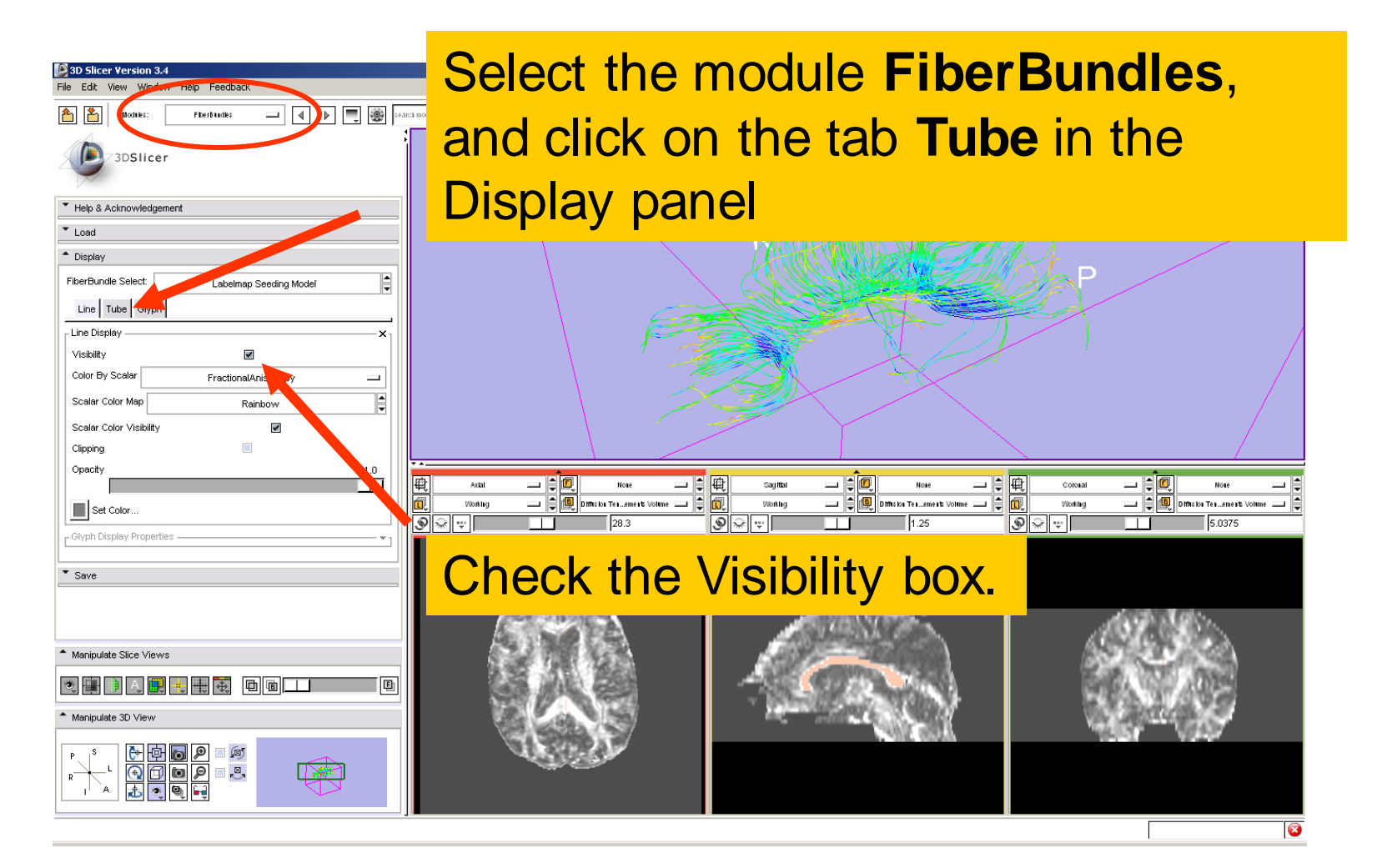

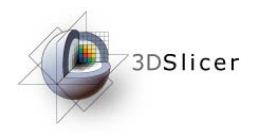

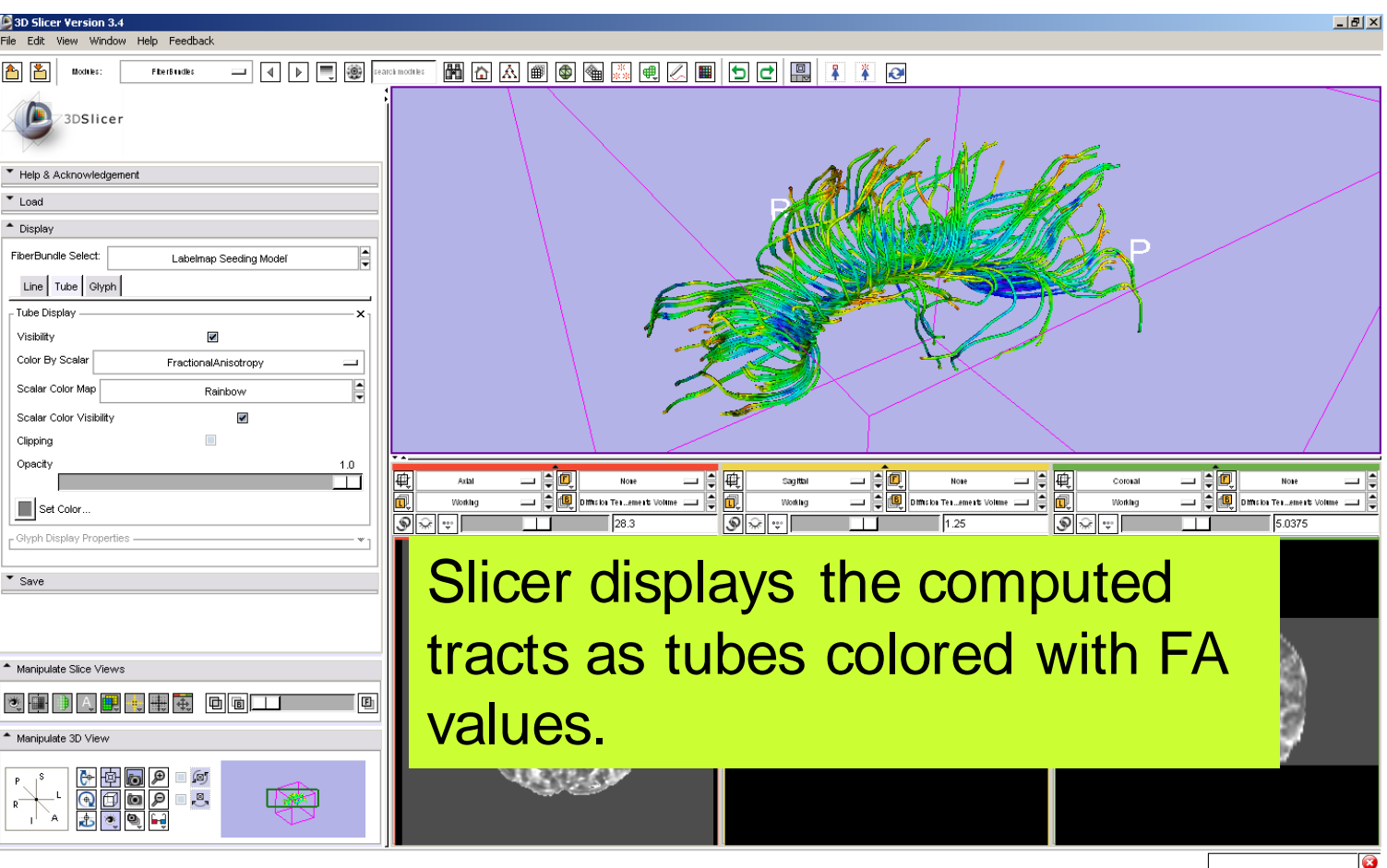

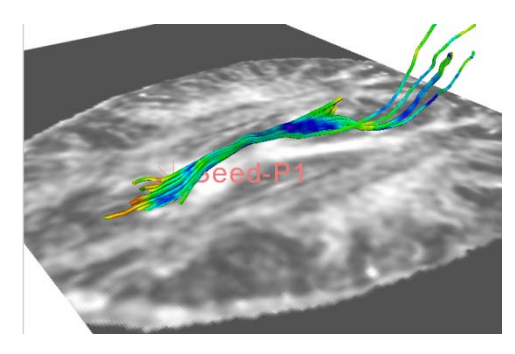

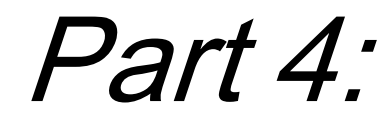

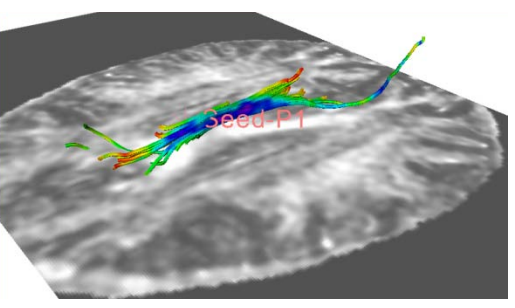

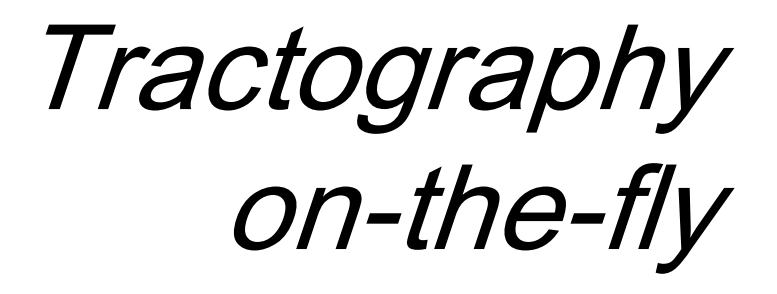

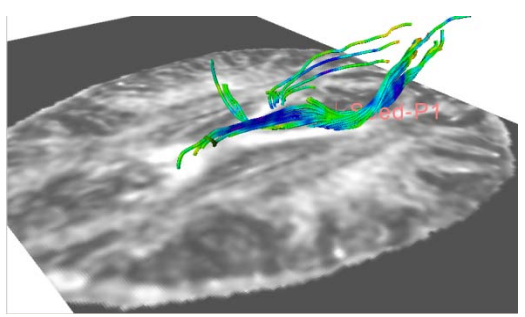

*-39-*

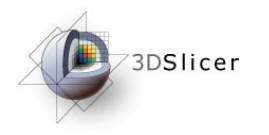

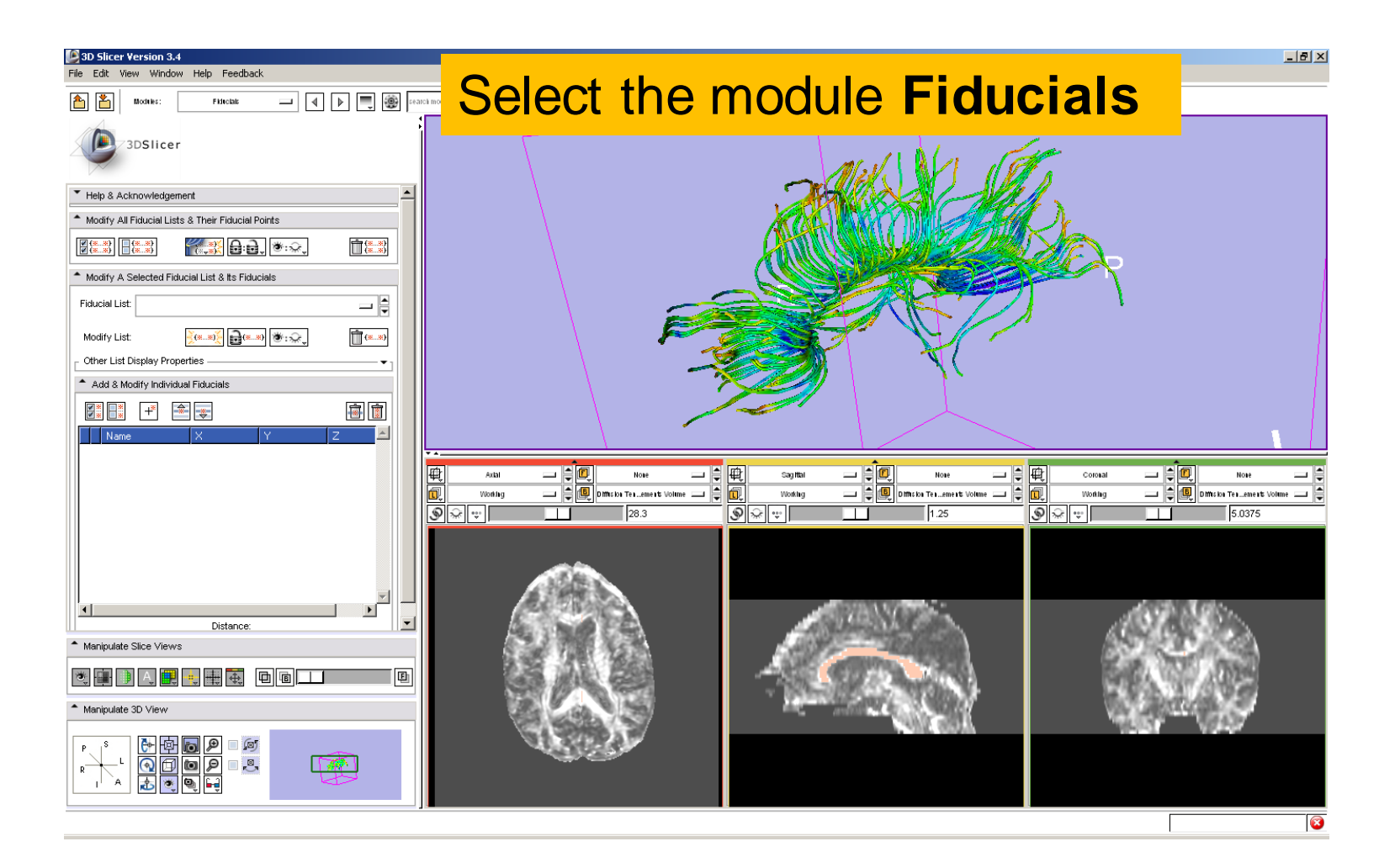

*-40-*

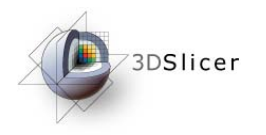

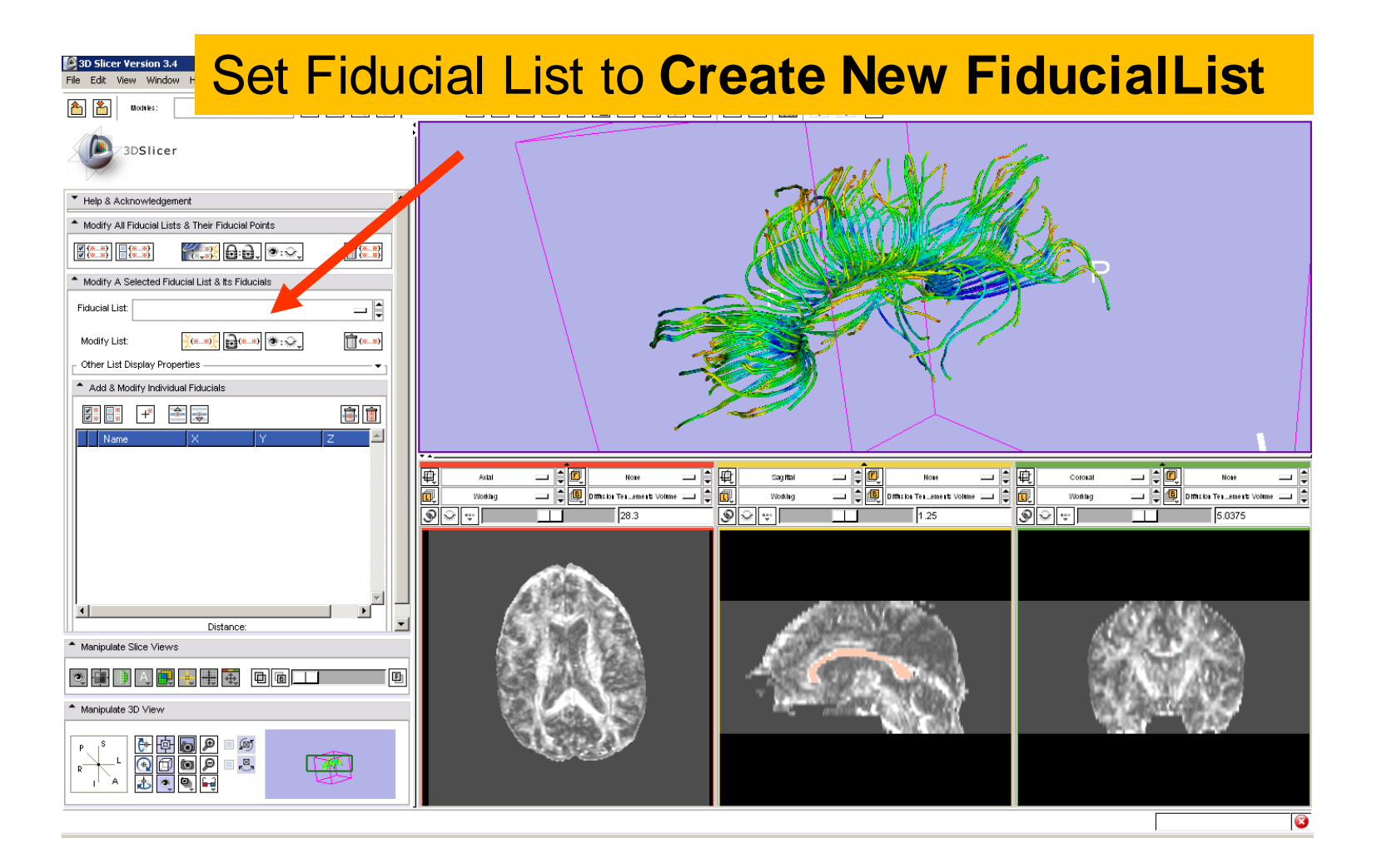

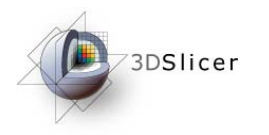

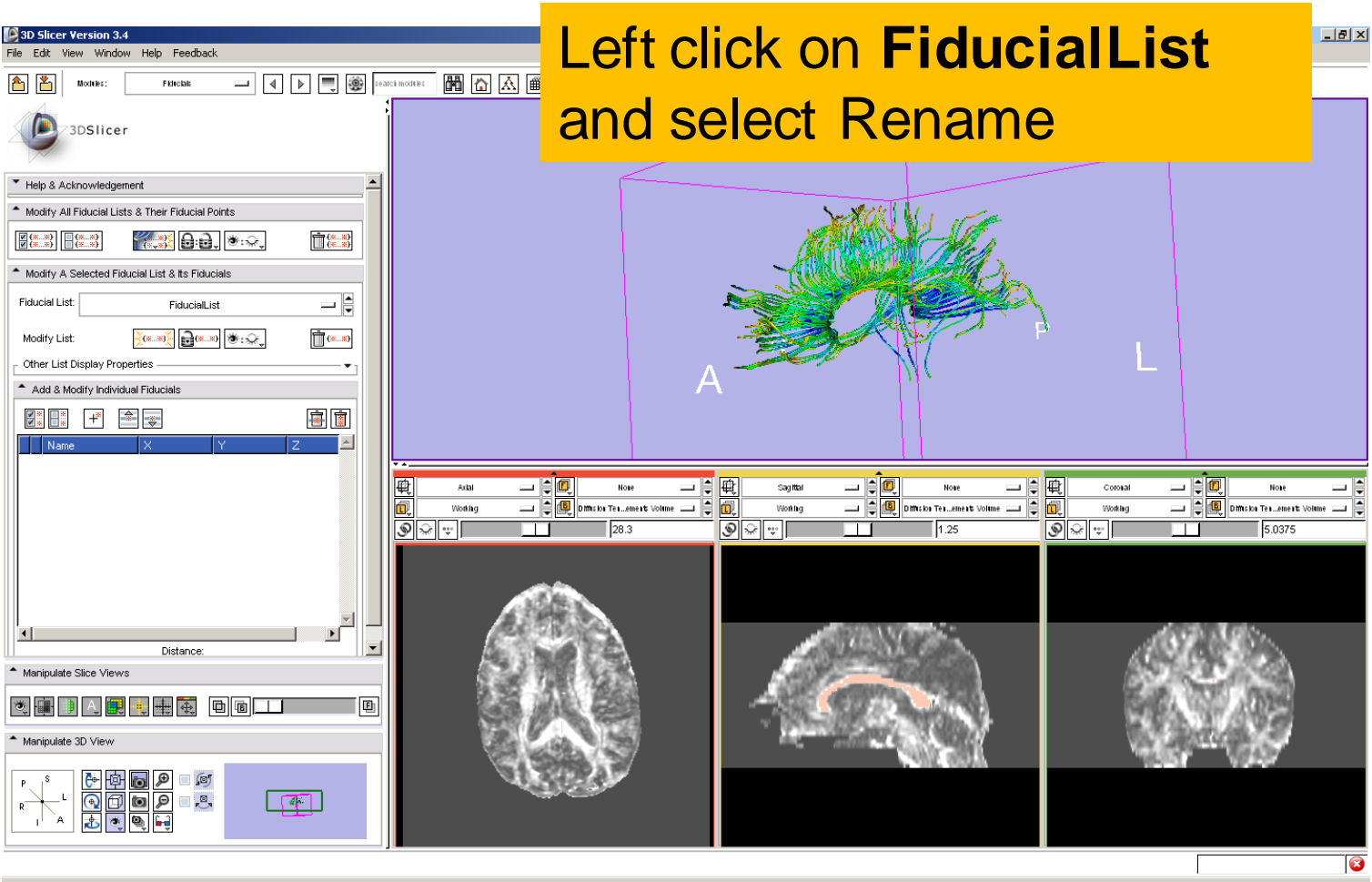

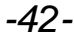

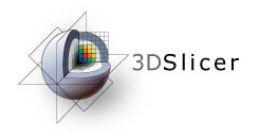

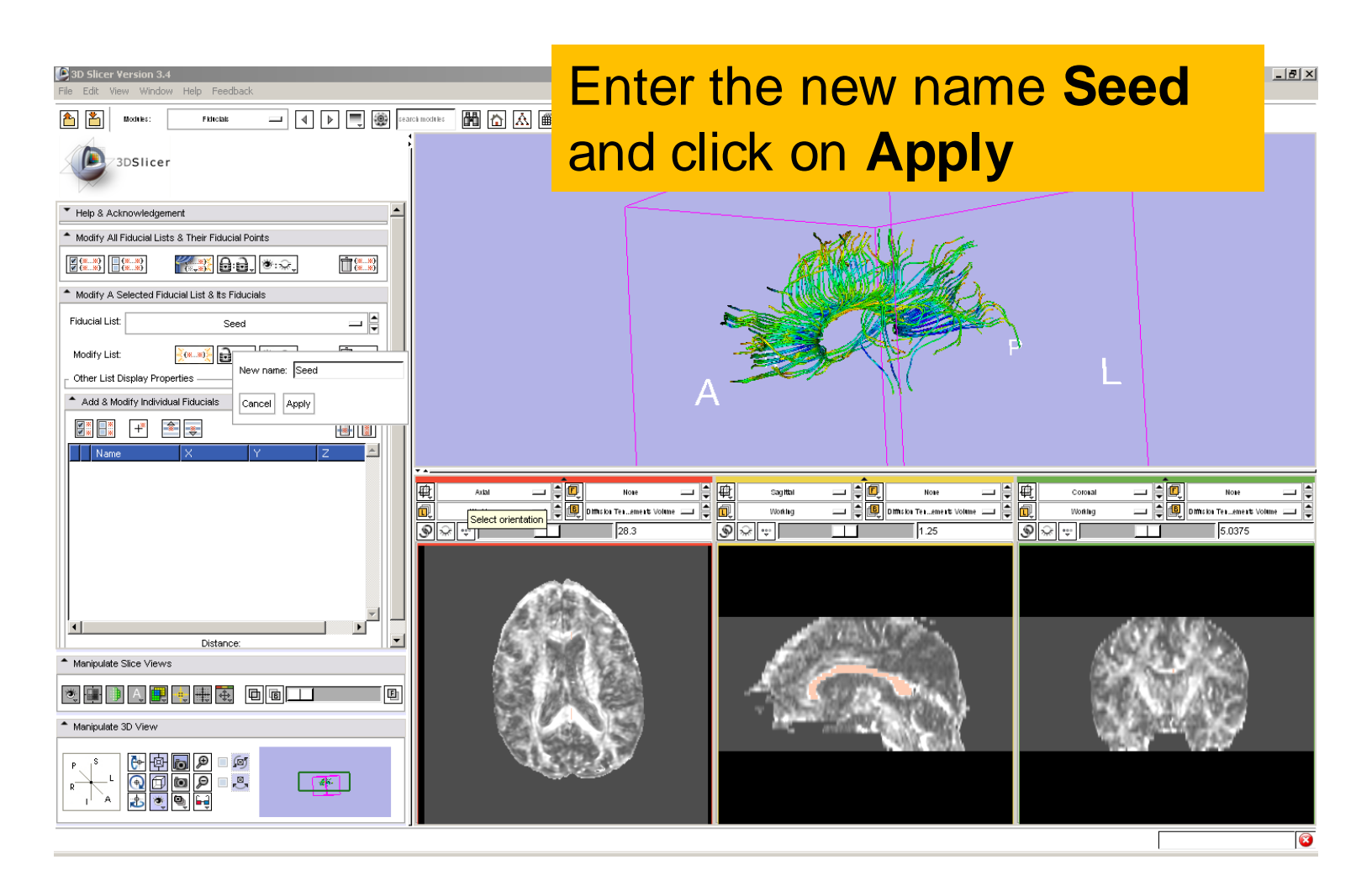

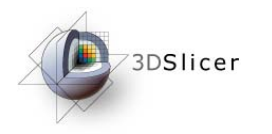

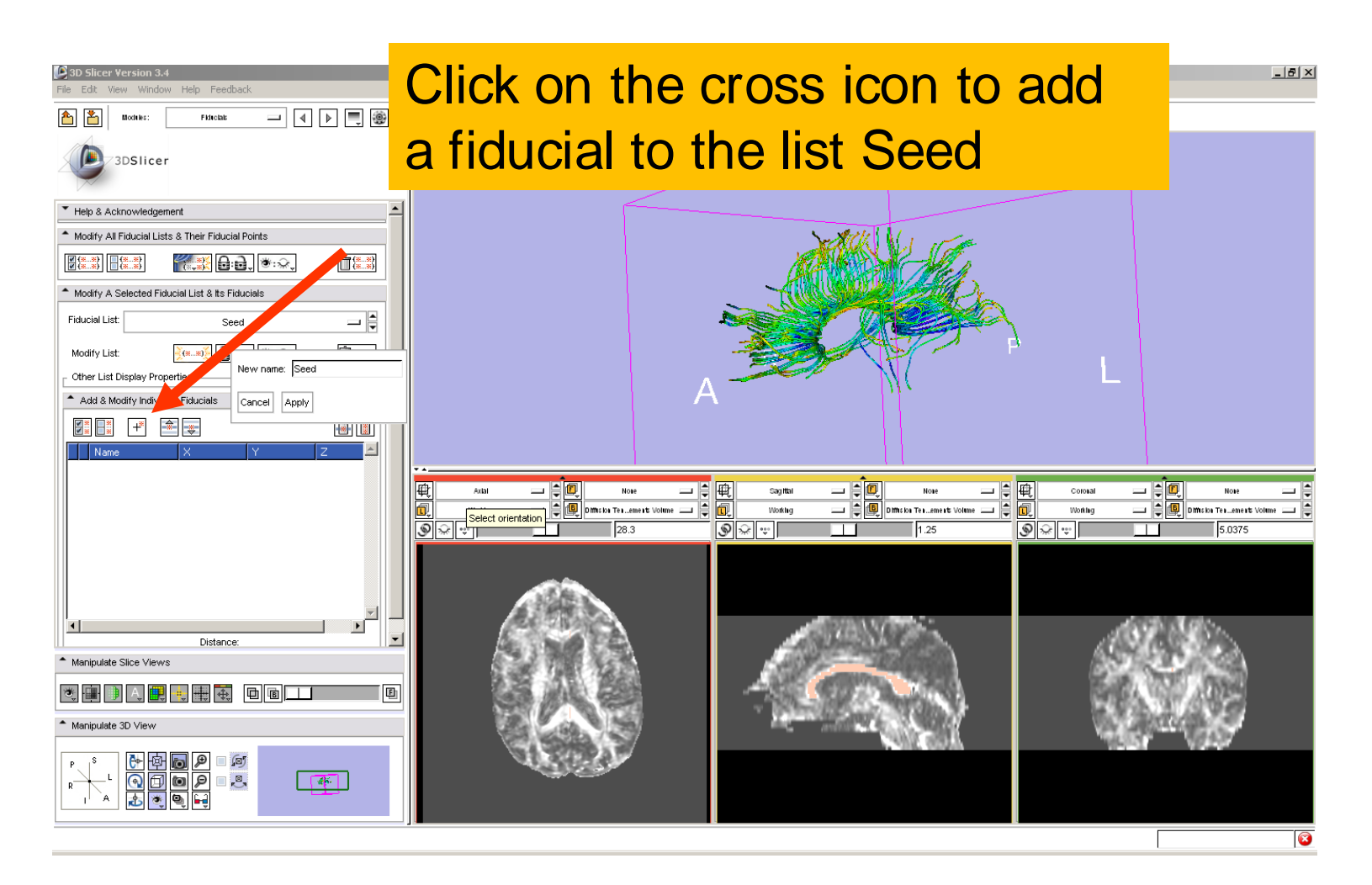

*-44-*

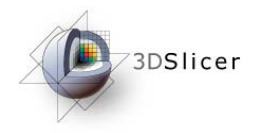

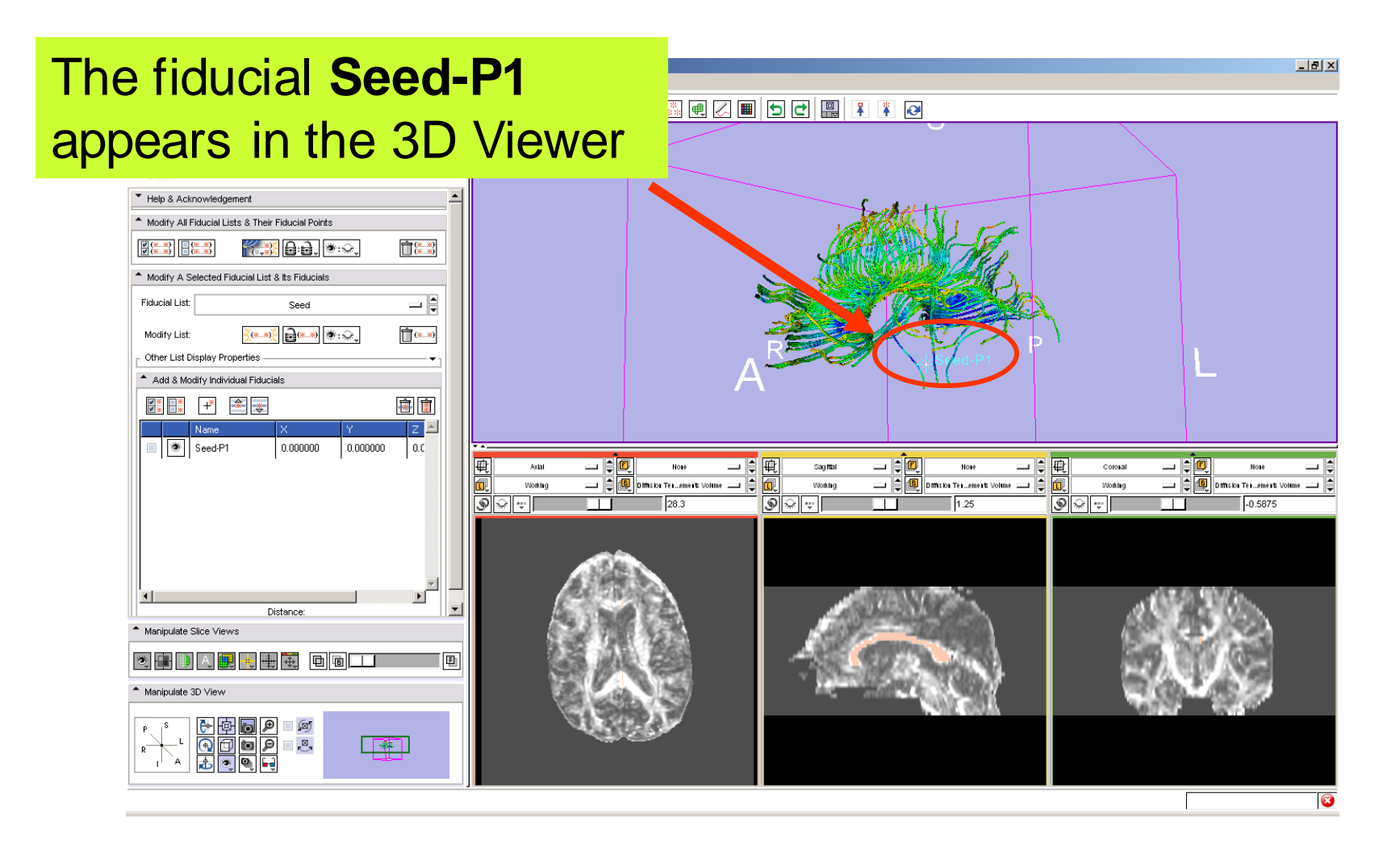

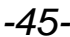

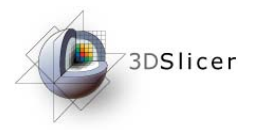

#### Position the fiducial in the cingulum region located above the corpus callosum

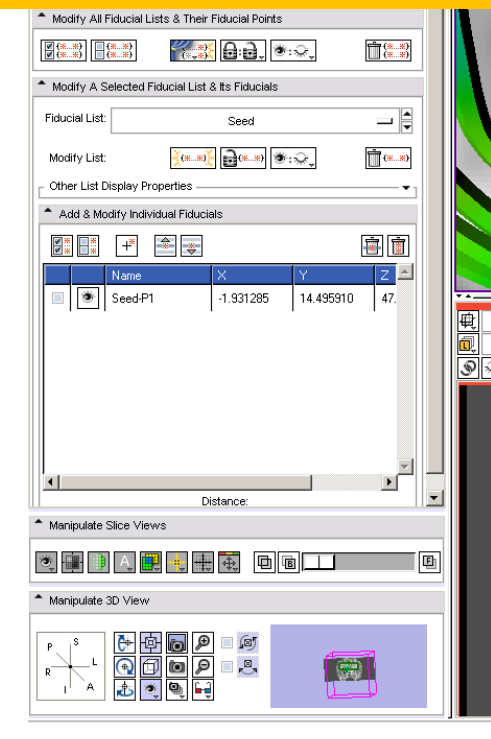

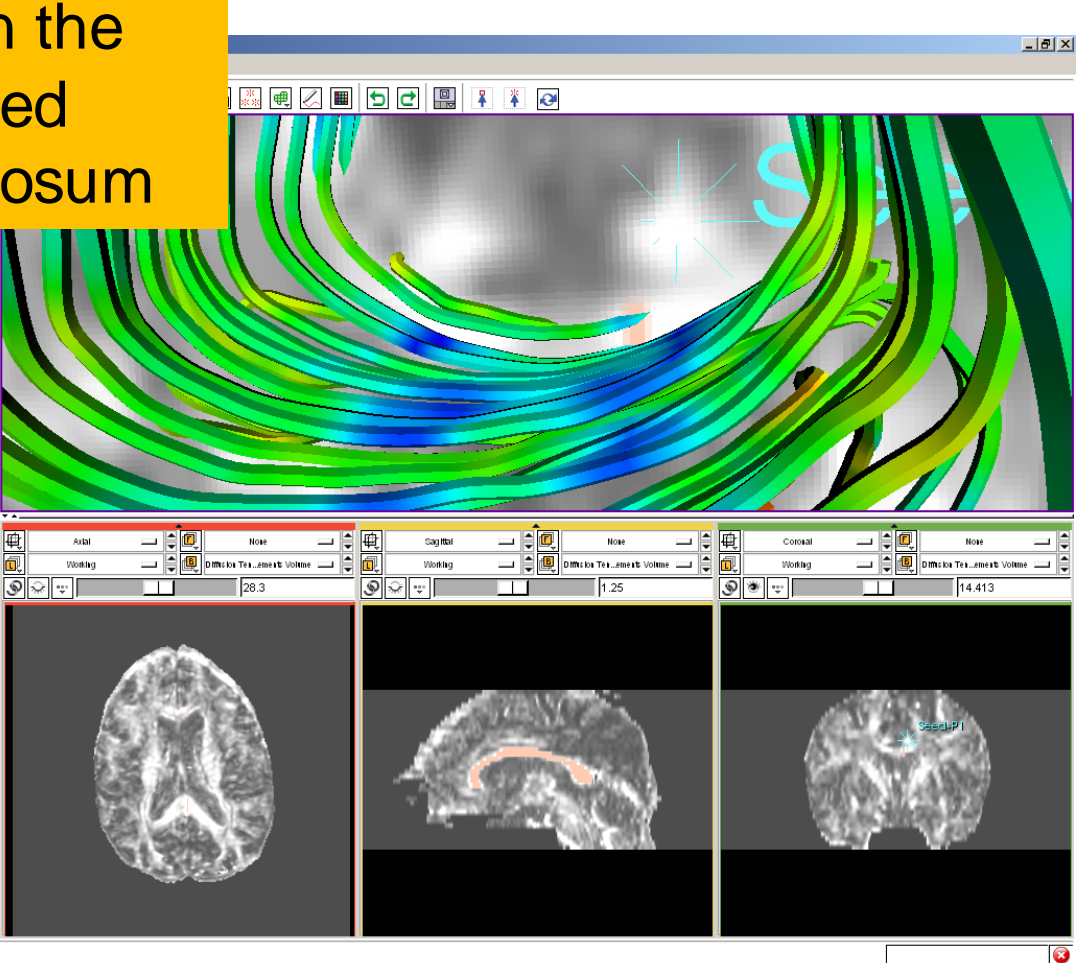

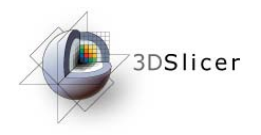

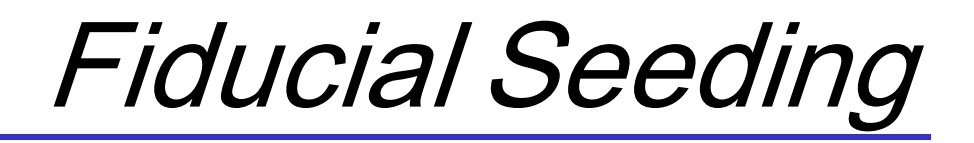

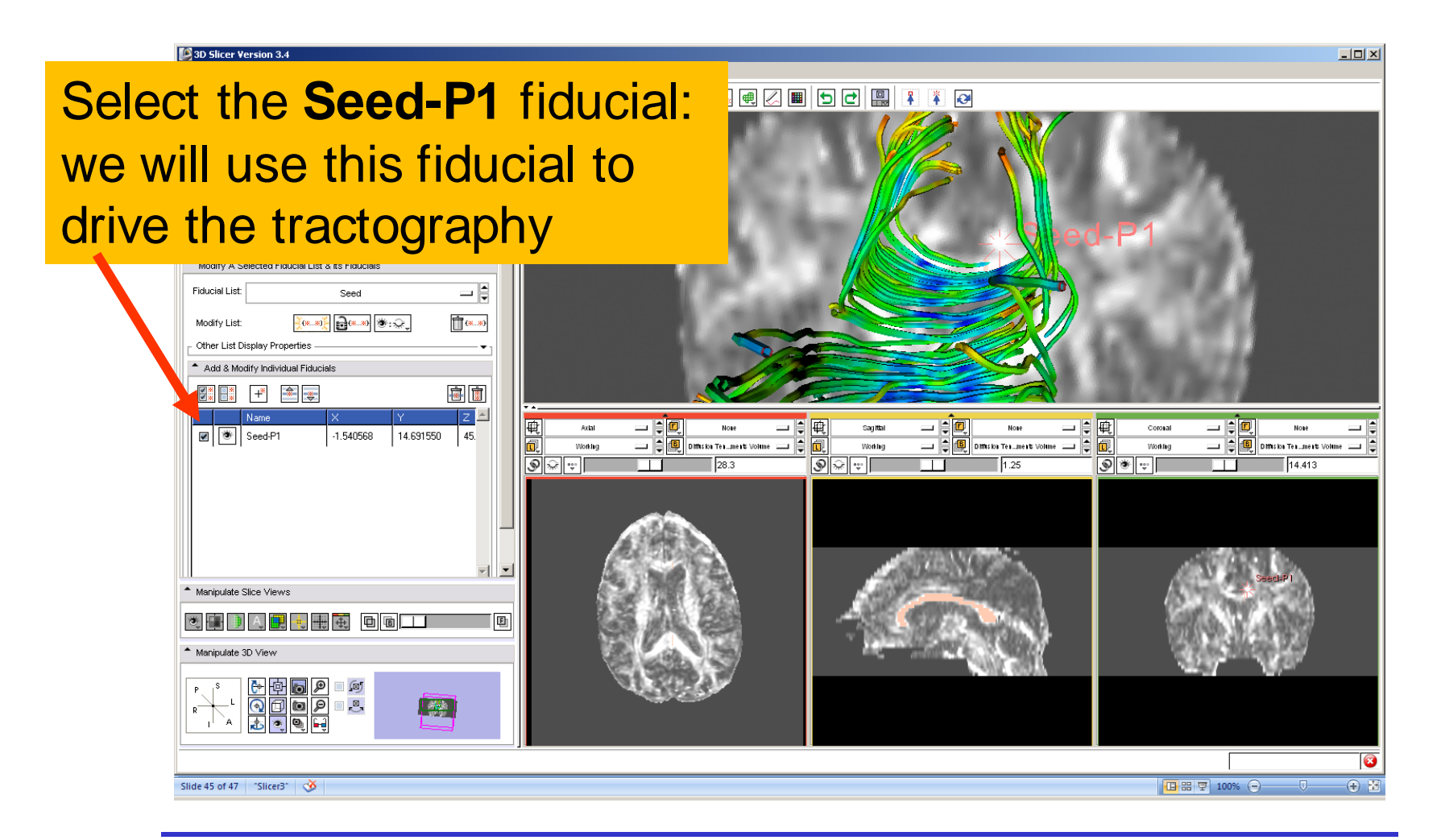

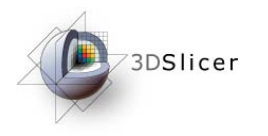

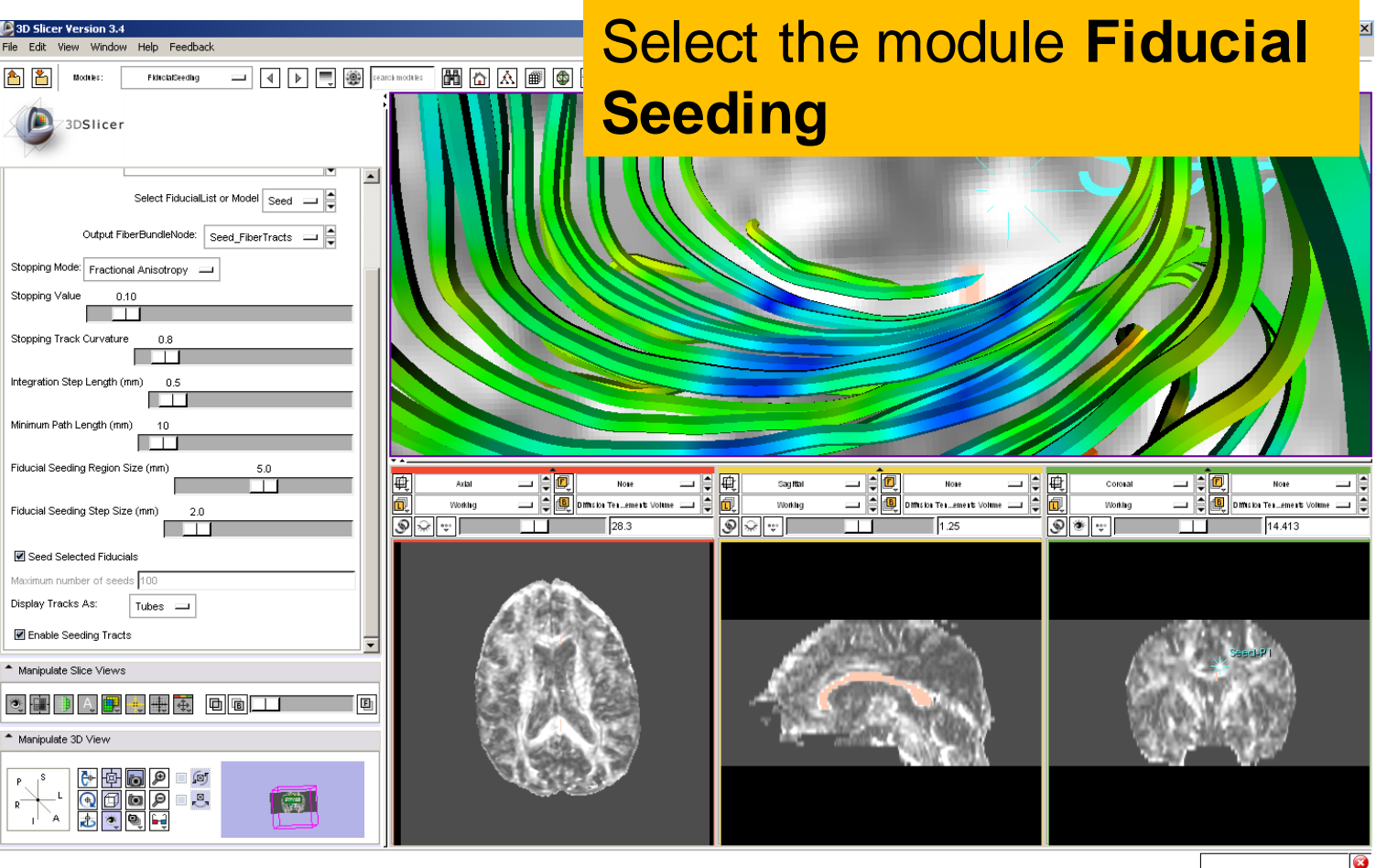

*-48-*

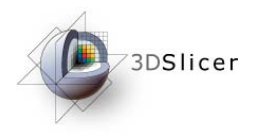

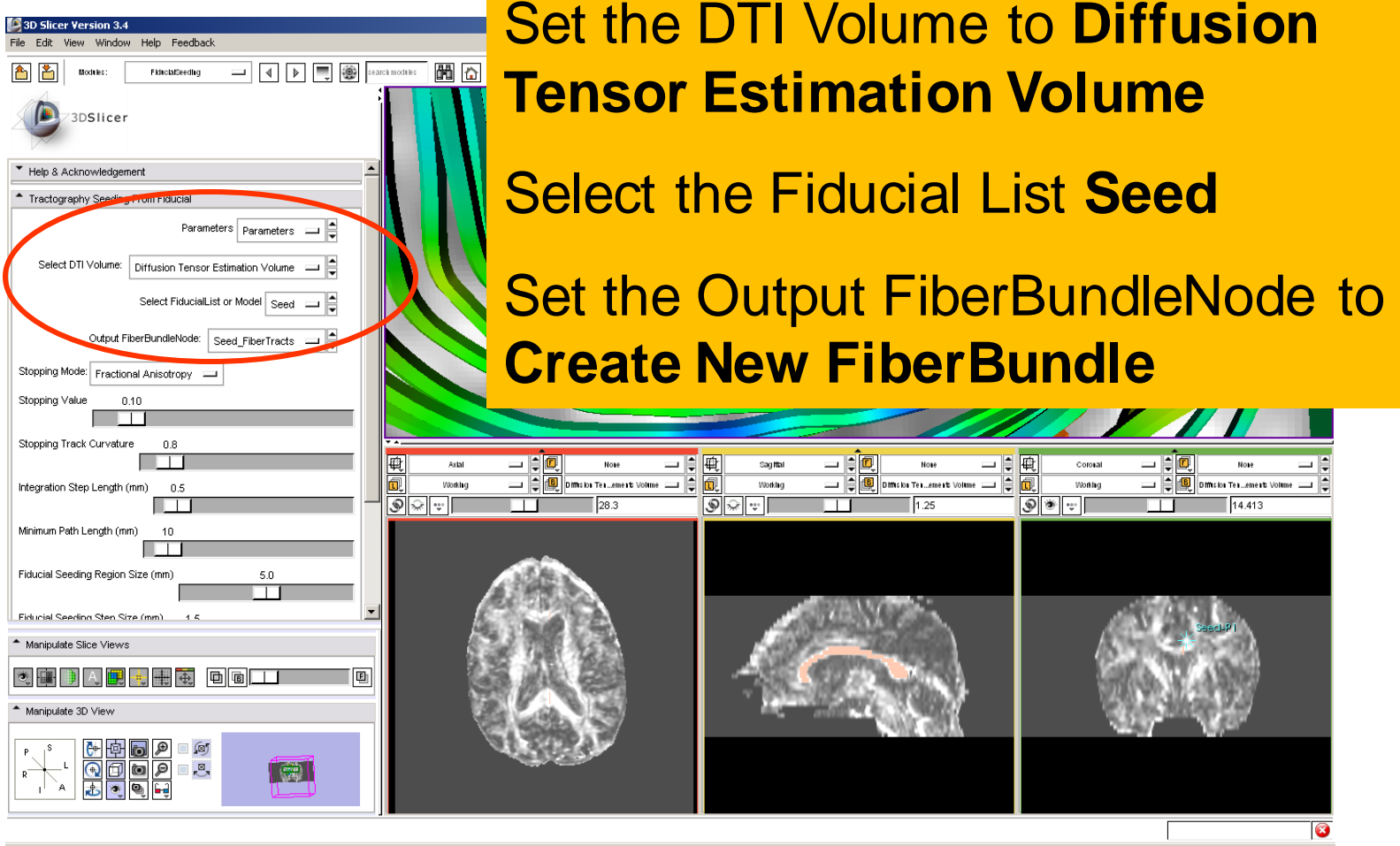

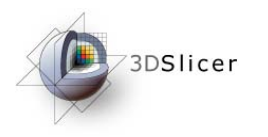

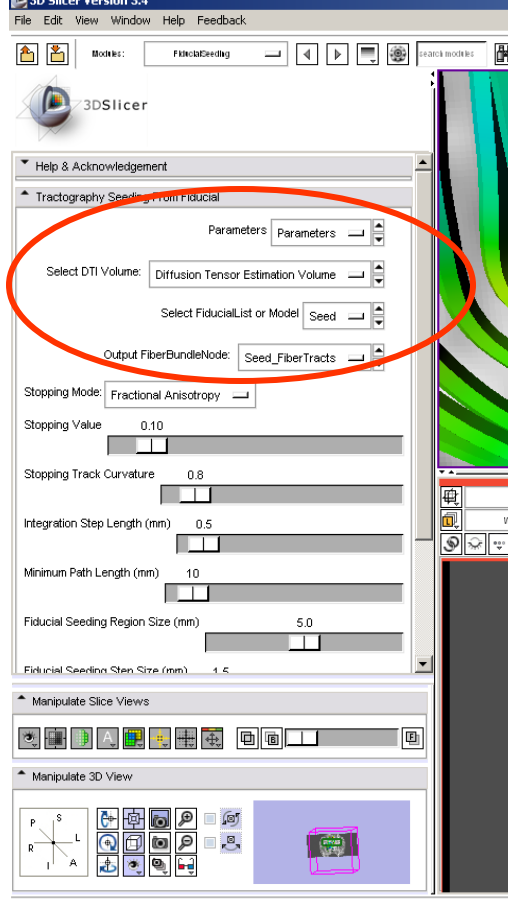

Set the Stopping Mode to Fractional Anisotropy and set the tractography parameters to the values that we used for the corpus callosum:

- **Stopping Value: 0.1**
- **Stopping Track Curvature: 0.8**
- **Step Length: 0.8 mm**
- **Minimum Length: 10 mm**
- **Fiducial Stepping Size: 1.5 mm**

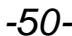

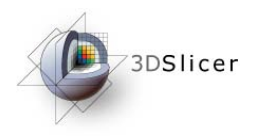

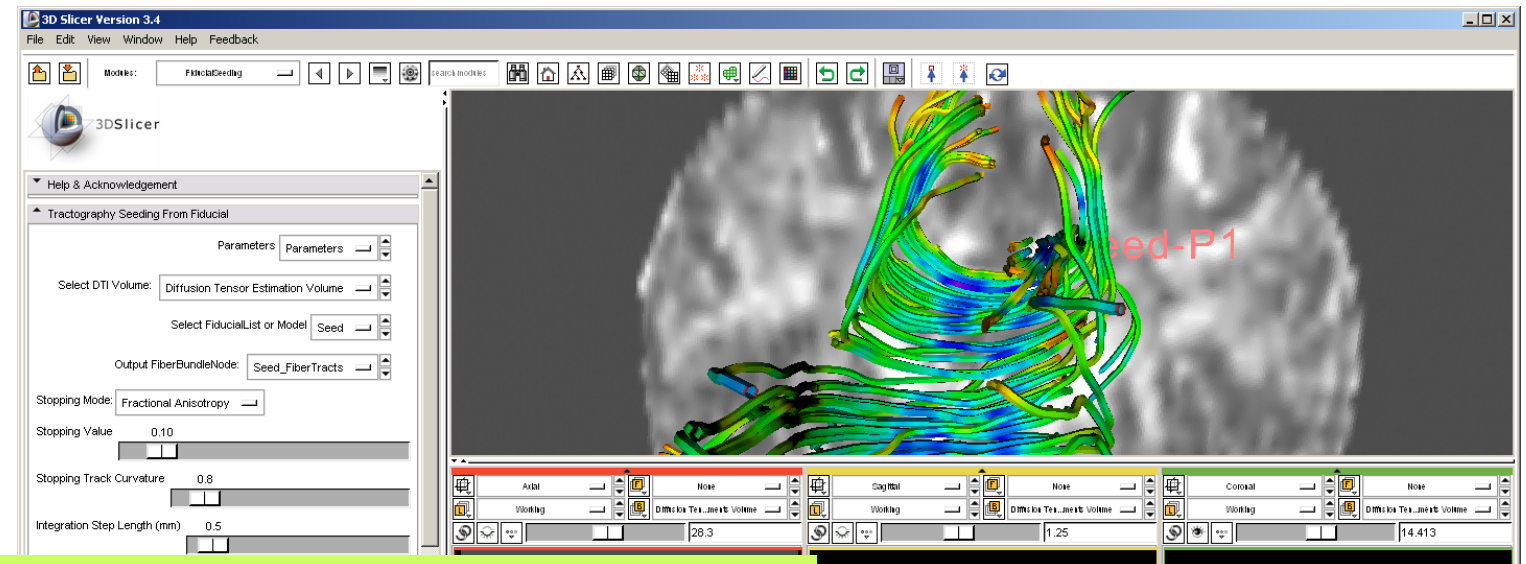

Slicer displays the tracts seeded from the Fiducial Seed-P1.

The tracts correspond to the region of the cingulum located above the corpus callosum.

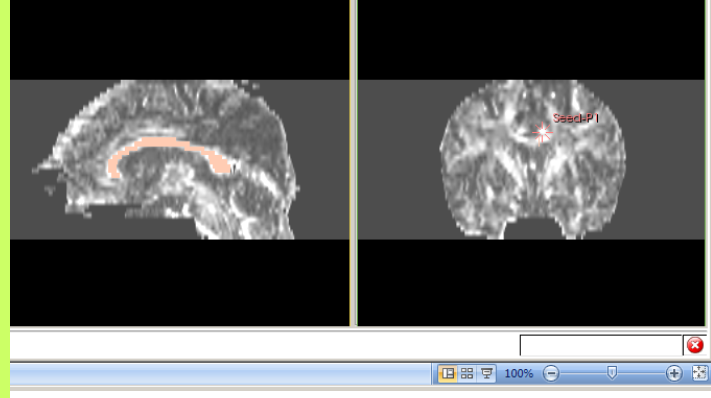

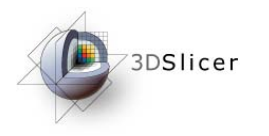

**Move** the final the final term that

coronal slice.

## Fiducial Seeding

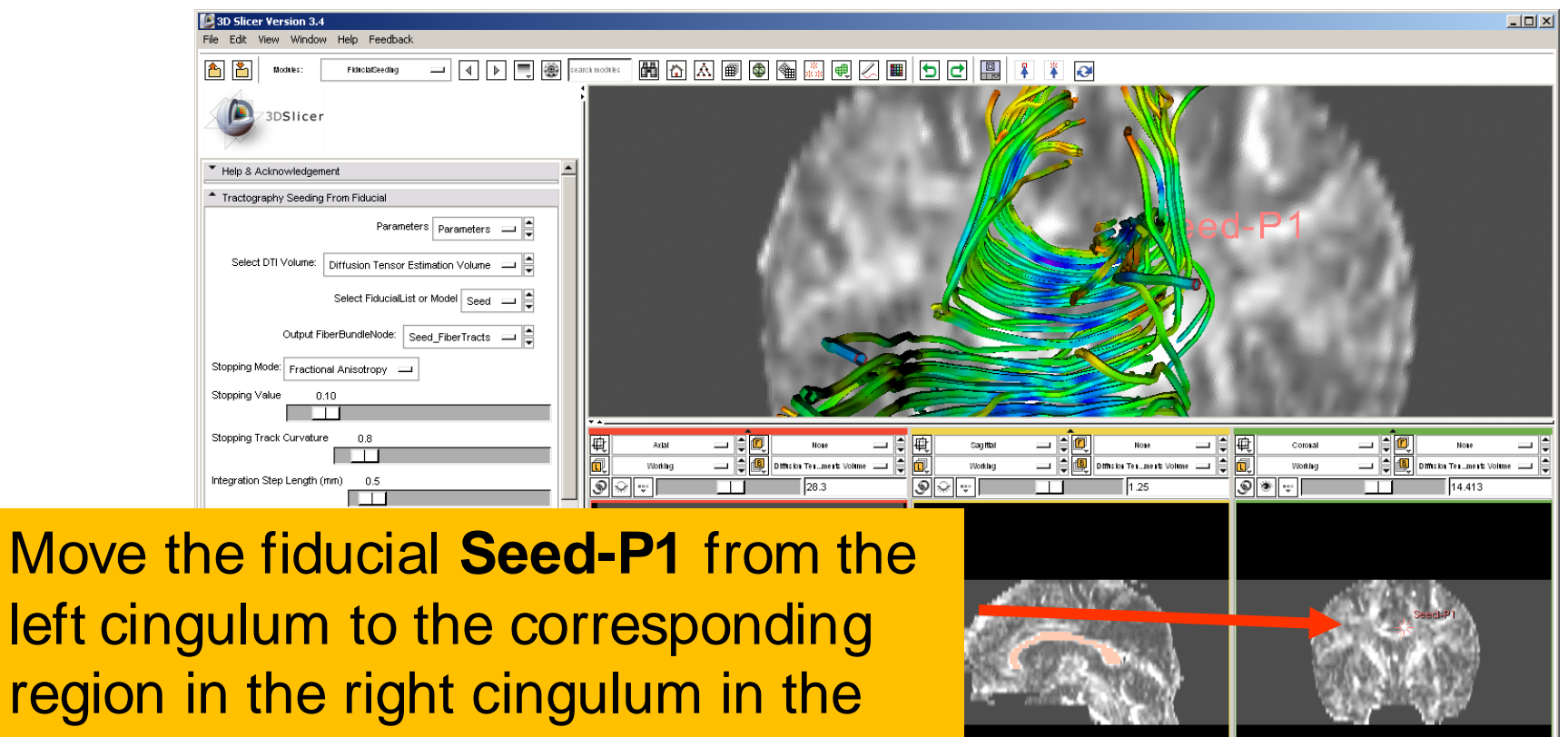

**Sonia Pujol, PhD**

Slide 46 of 48 Slicer3

**National Alliance for Medical Image Computing Neuroimage Analysis Center**

日 品 早 100% (一

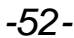

**+ 图** 

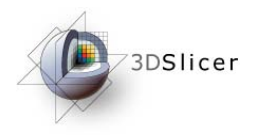

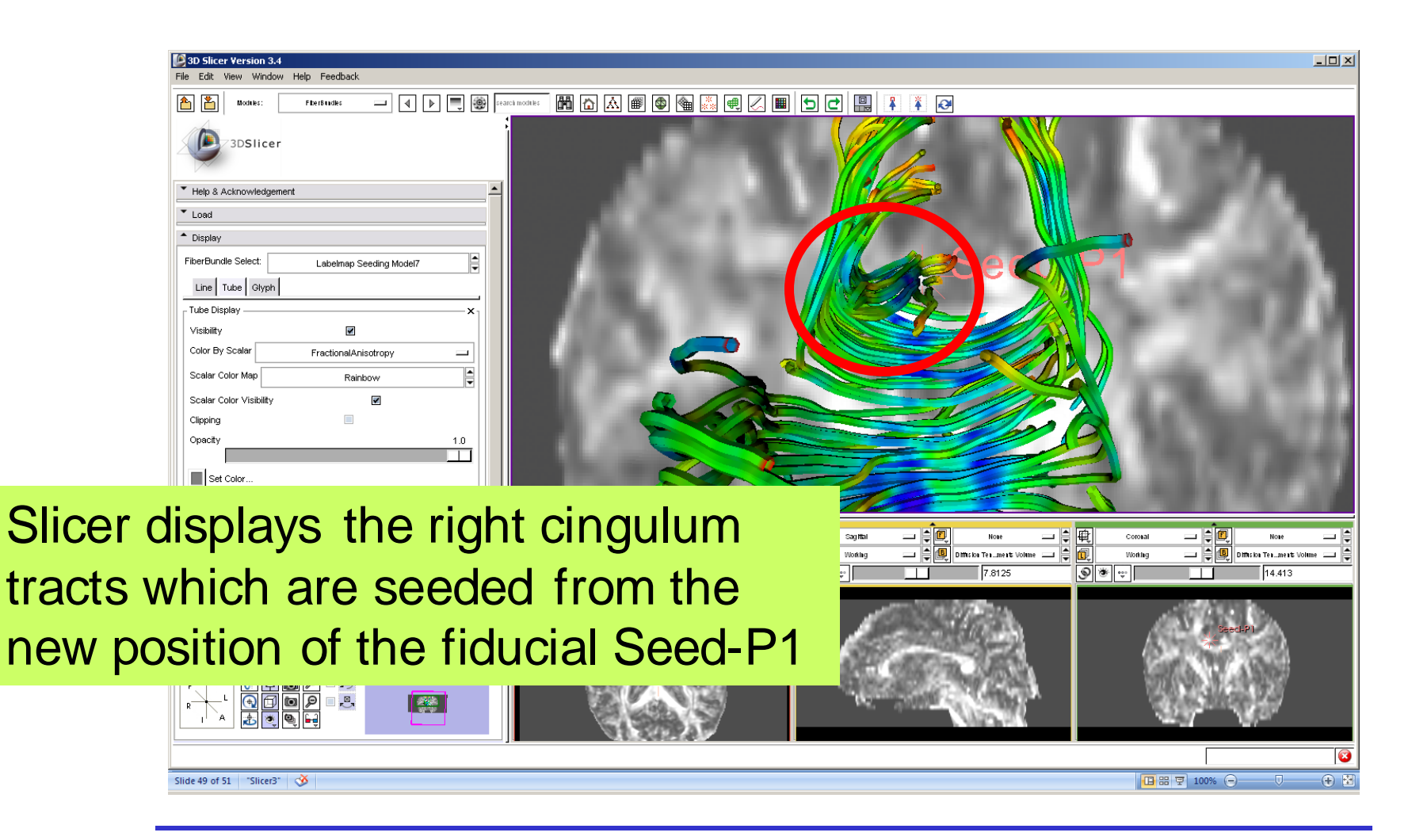

**National Alliance for Medical Image Computing Neuroimage Analysis Center**

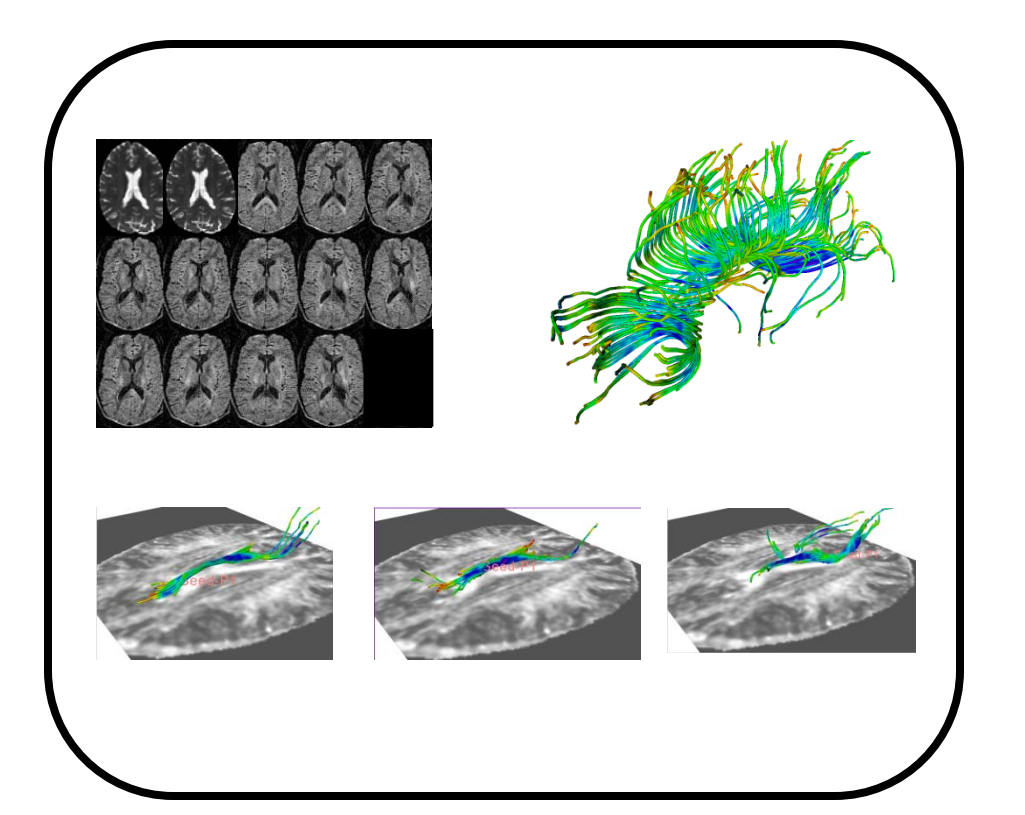

Part 5:

# Saving a DTI Scene

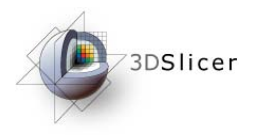

## DTI Scene

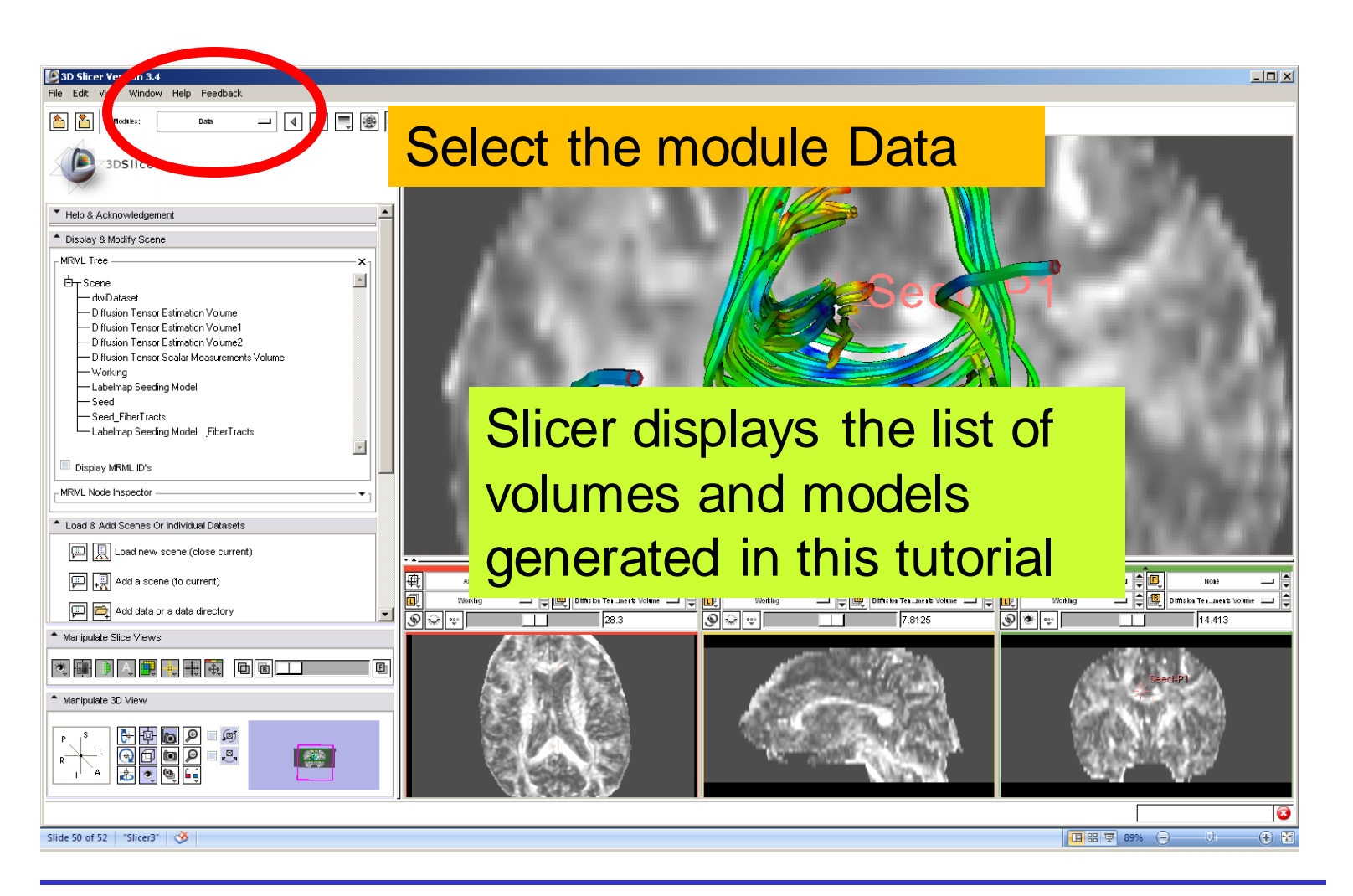

**National Alliance for Medical Image Computing Neuroimage Analysis Center**

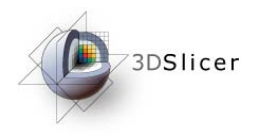

# Saving a DTI Scene

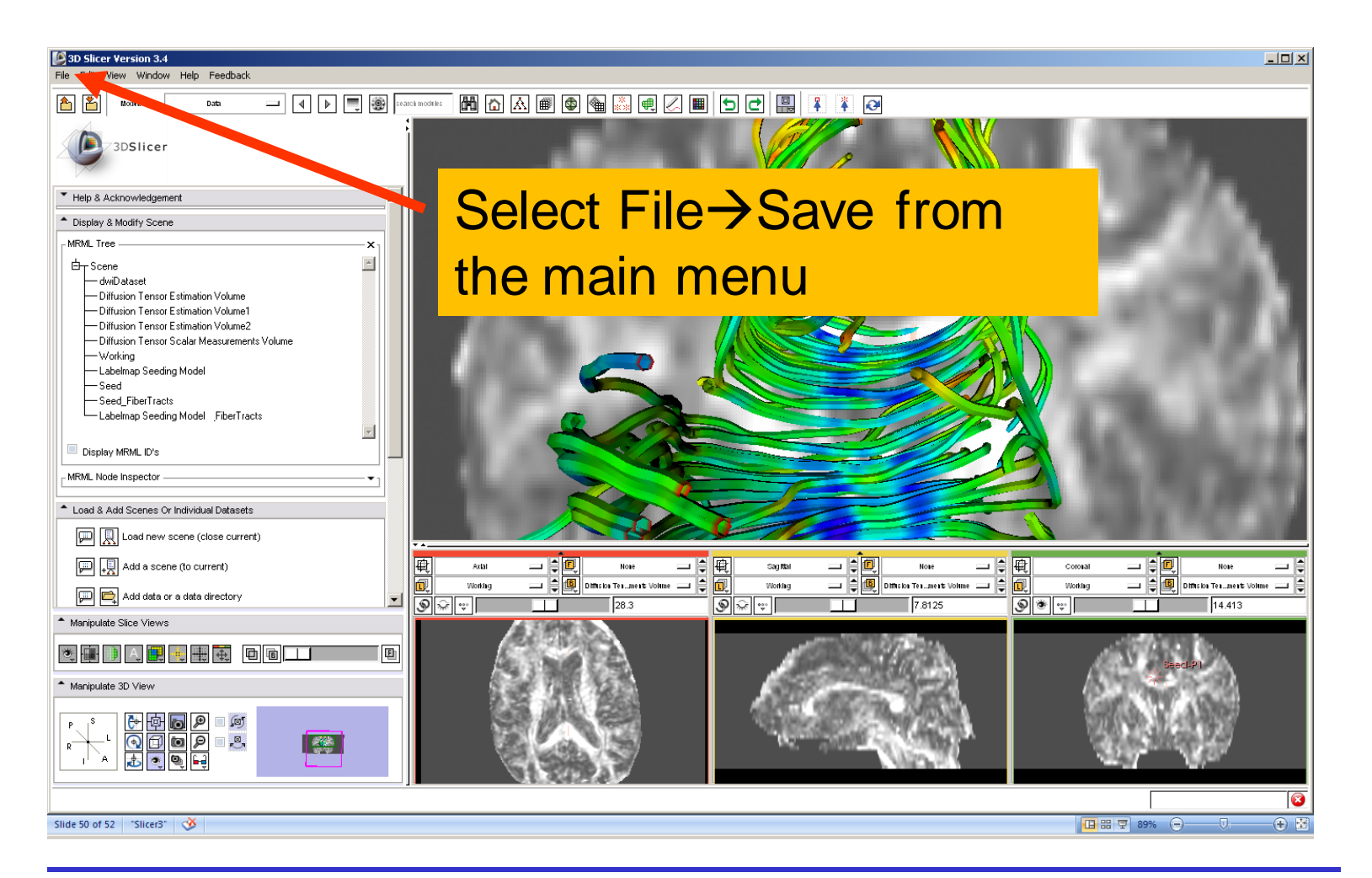

**National Alliance for Medical Image Computing Neuroimage Analysis Center**

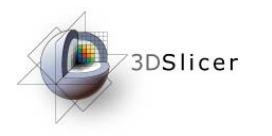

# Saving a DTI Scene

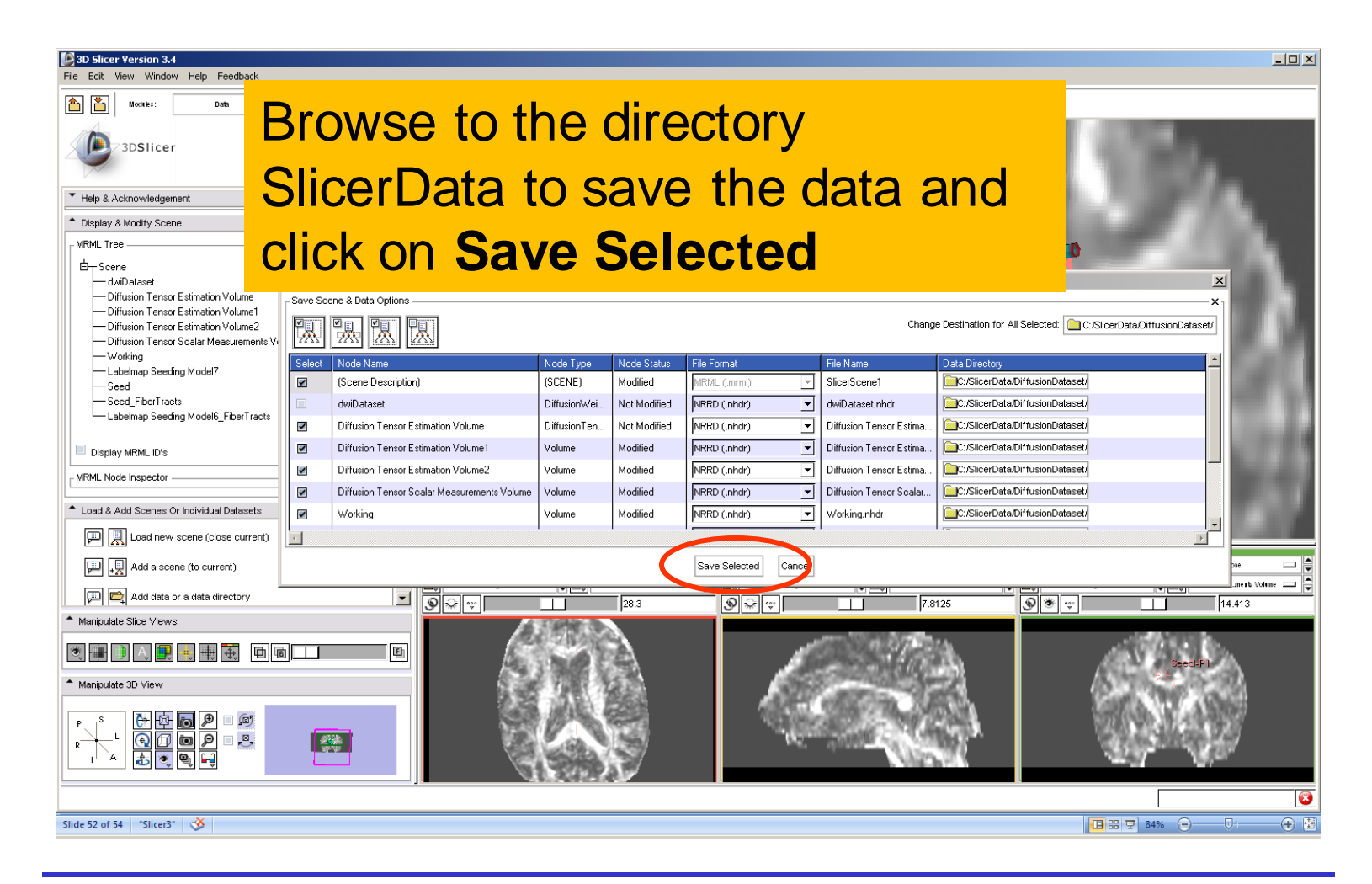

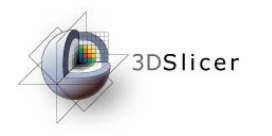

# Saving a DTI Scene

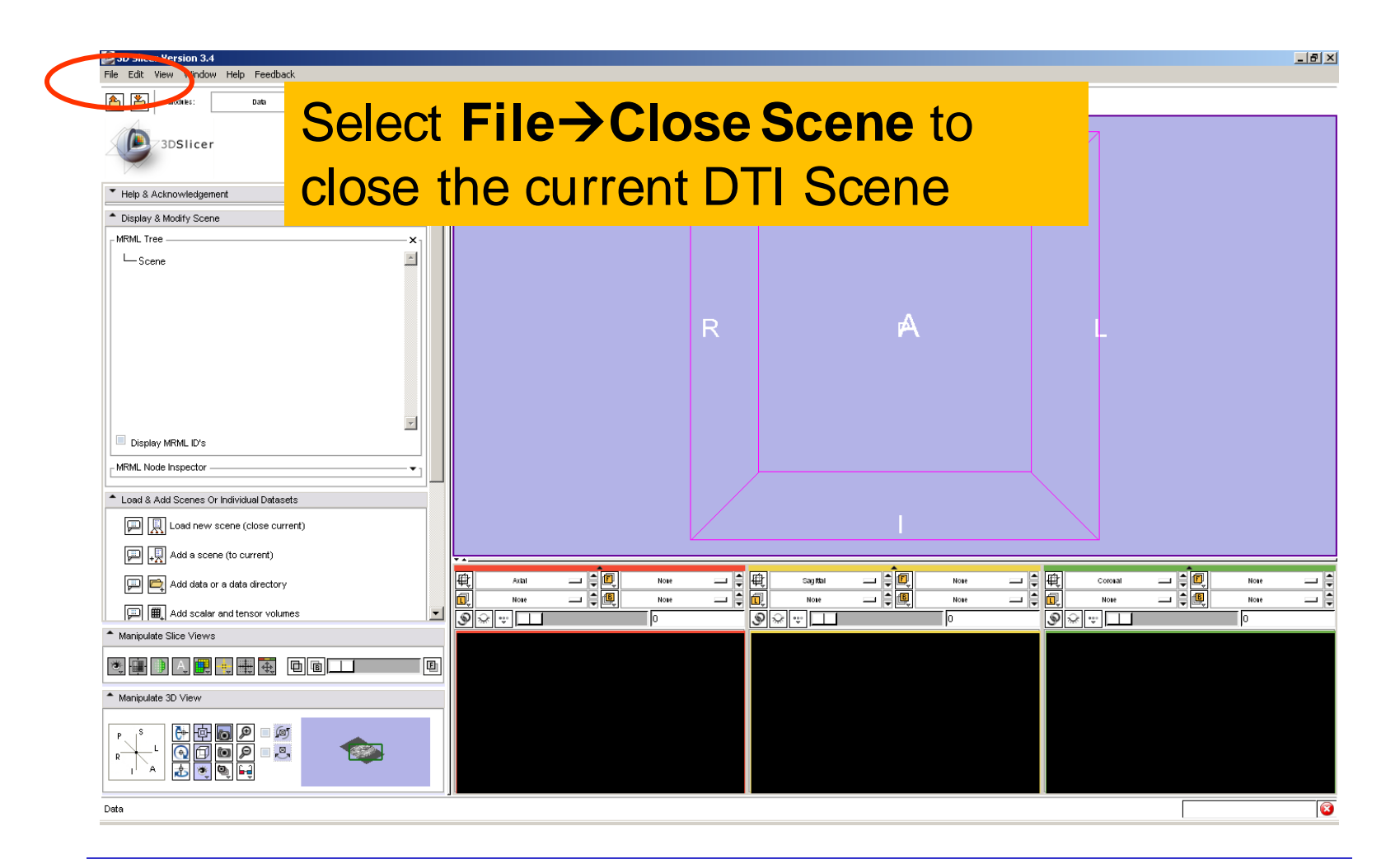

*-58-*

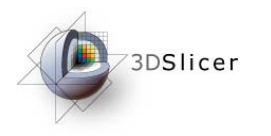

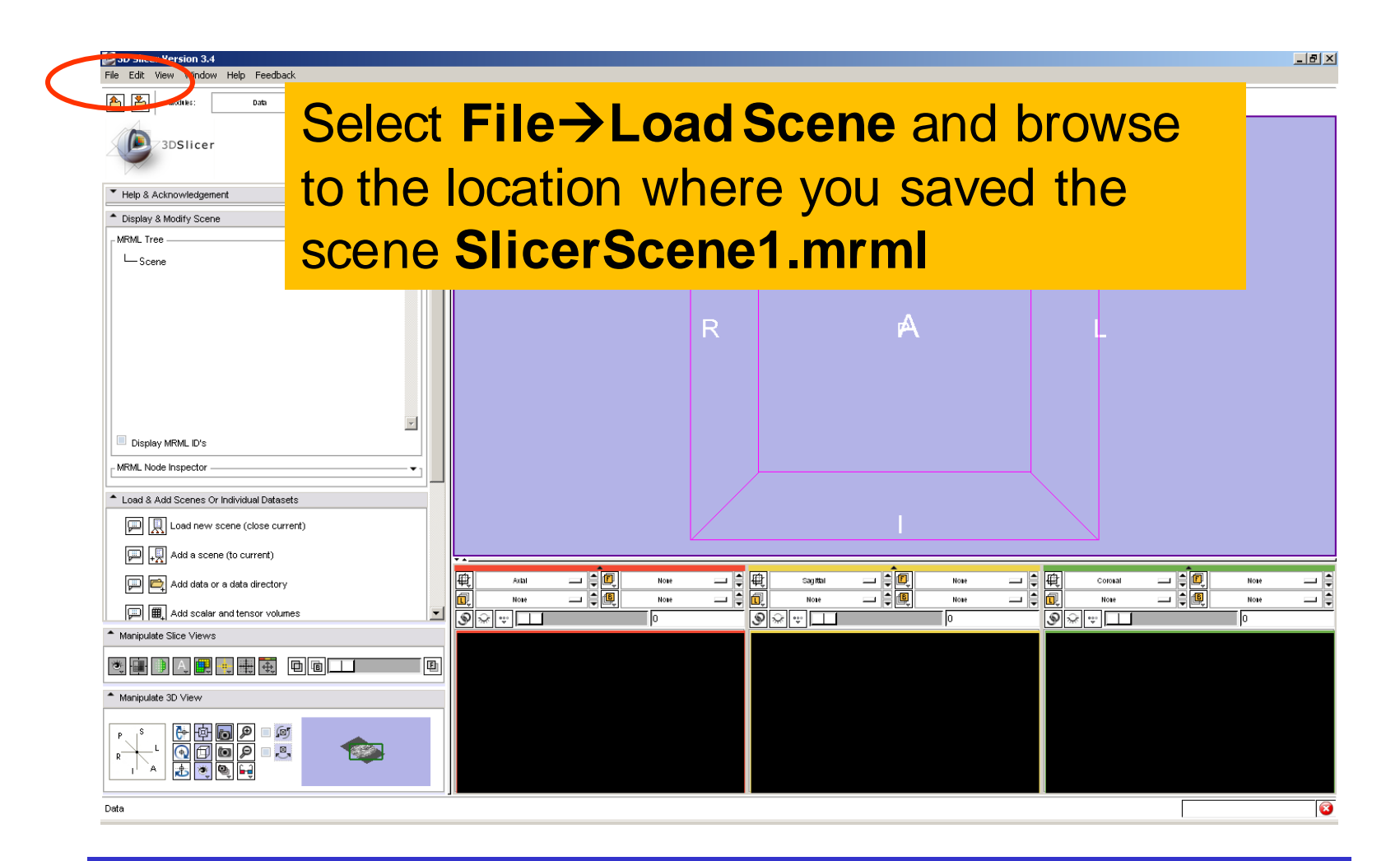

*-59-*

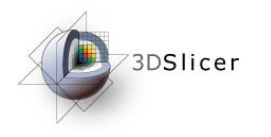

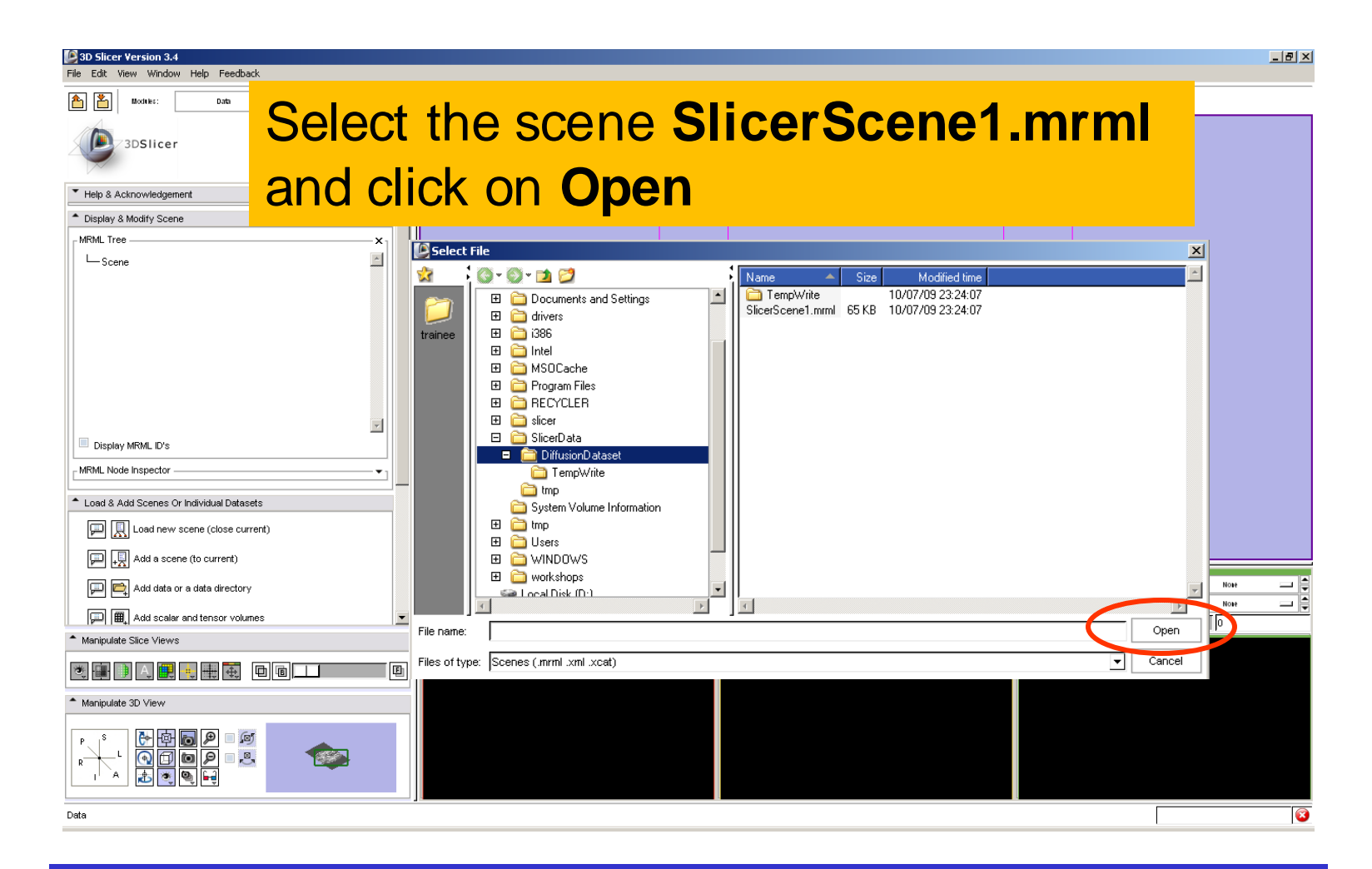

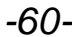

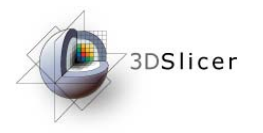

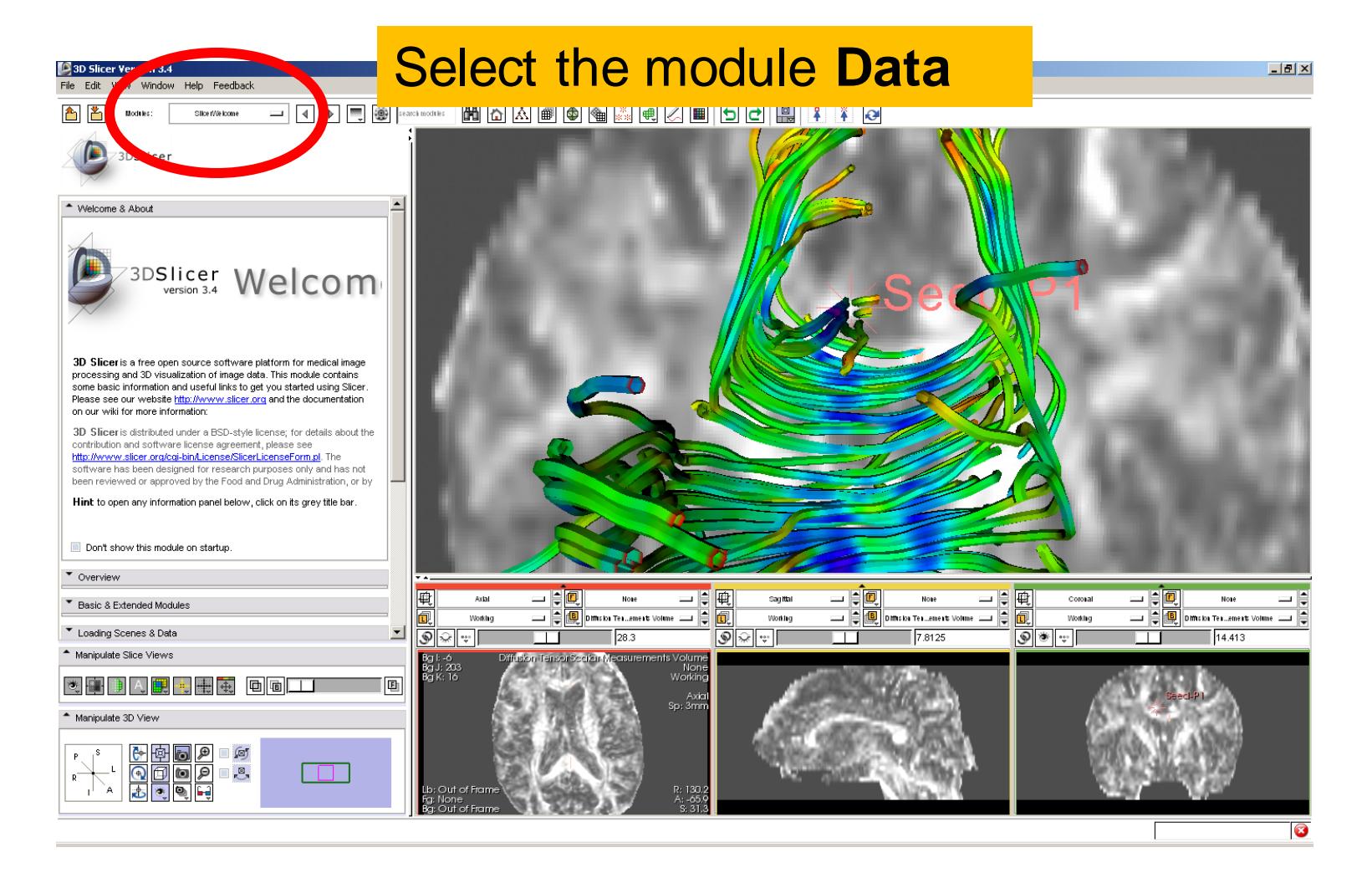

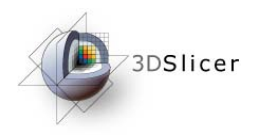

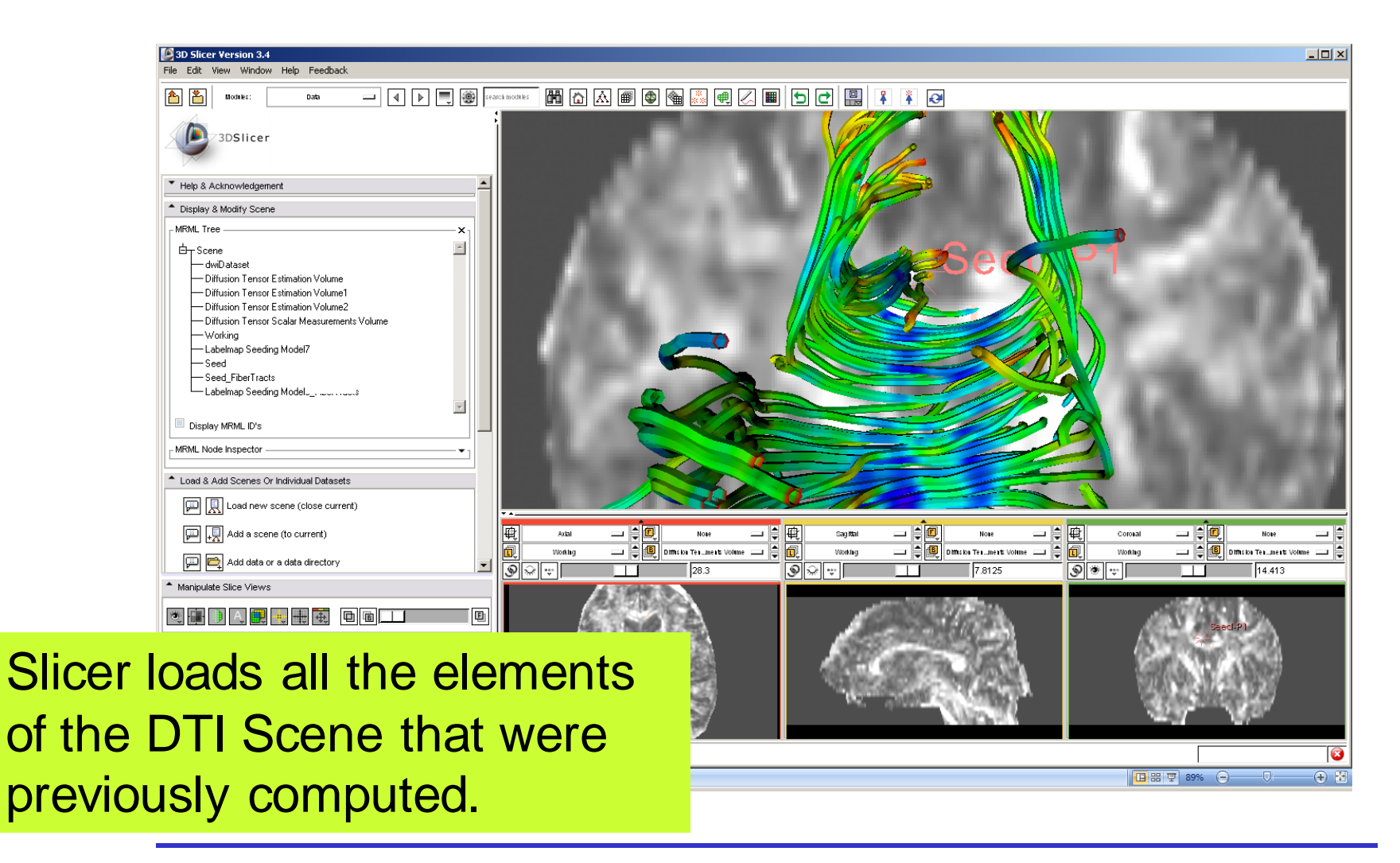

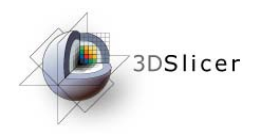

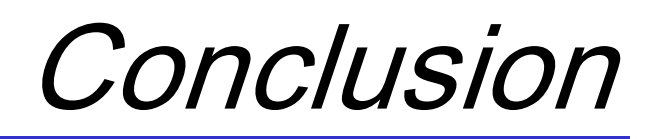

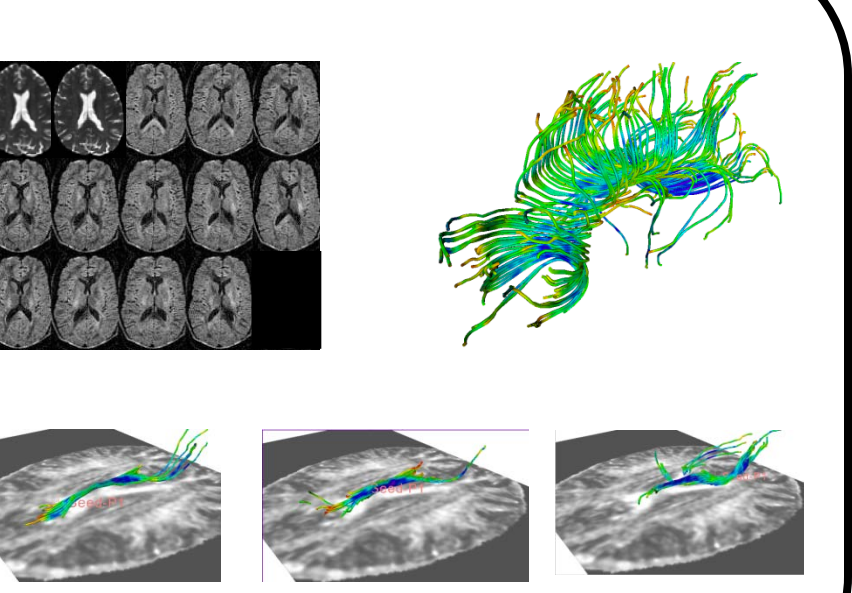

This tutorial guided you through some of the Diffusion MR capabilities of the Slicer3 software.

For more tutorials and teaching events, please visit

spujol@bwh.harvard.edu

www.slicer.org www.na-mic.org/Wiki/index.php/Events

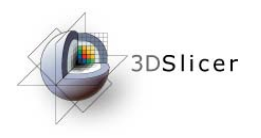

Acknowledgments

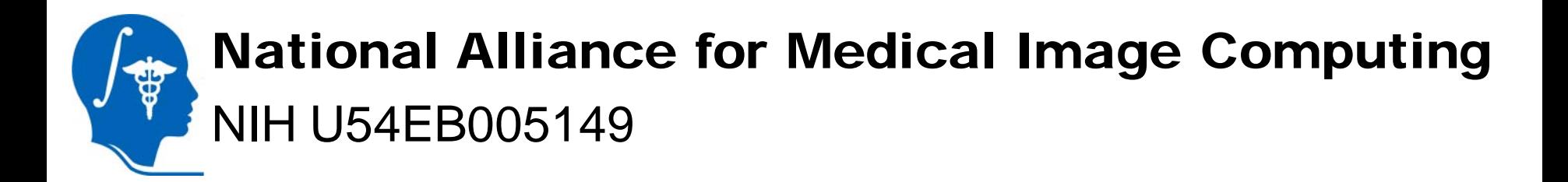

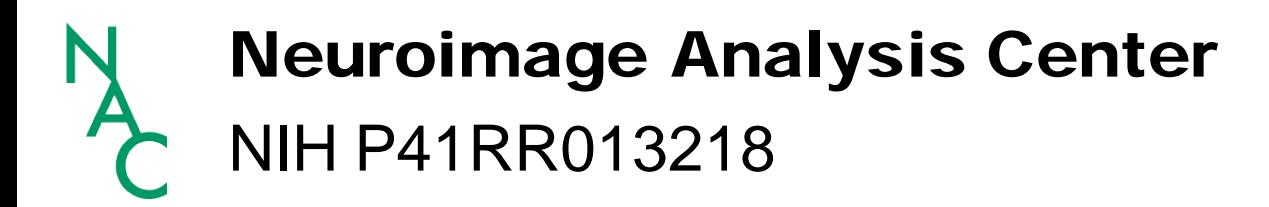